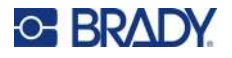

### **Juego de caracteres internacionales**

El juego de caracteres internacionales ofrece caracteres propios de algunos alfabetos internacionales con signos diacríticos y acentos incorporados en los caracteres. Para añadir un carácter desde el juego de caracteres internacionales:

1. Ponga el cursor donde desee que aparezca el carácter internacional.

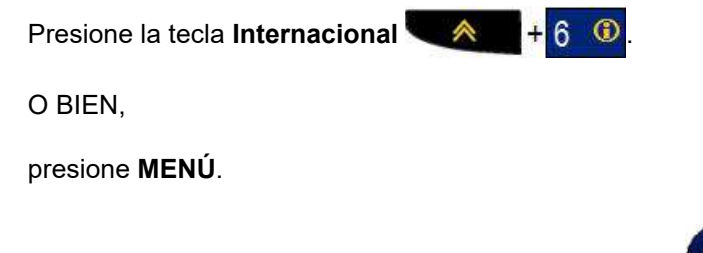

Navegue hasta **Internacional**, y luego presione **Entrar .**

2. Navegue hasta el carácter internacional deseado y, luego, presione **Entrar**.

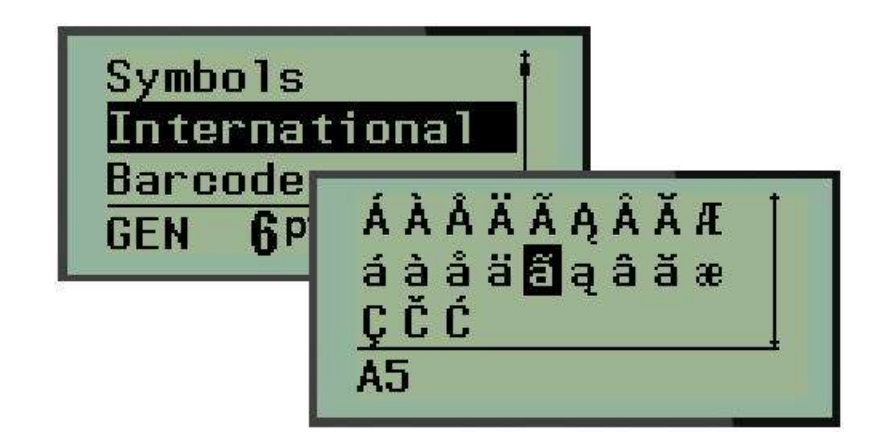

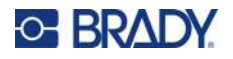

### **Fecha y hora**

Para insertar la fecha y/o hora actuales en una etiqueta:

- 1. Ponga el cursor en la etiqueta donde desee que queden insertadas la fecha y/o la hora.
- 2. Presione **AGREGAR FECHA** A + 7<sup>000</sup> para insertarla.

O BIEN

3. Presione **AGREGAR HORA A** + Y<sup>ADD</sup> para insertarla.

La impresora inserta la Fecha u Hora mediante el valor del sistema actual del reloj al momento de la impresión, así como el formato de fecha/hora definido en la función Menú. (Para obtener más información, consulte las configuraciones «Ajustar reloj» en página 24.)

#### *Sello de tiempo*

También puede utilizar la opción de menú Sello de tiempo para insertar la fecha u hora en su etiqueta. Para poner el sello de tiempo en la etiqueta:

- 1. Ponga el cursor en la posición de la etiqueta donde desee poner el sello de fecha u hora.
- 2. Presione **MENÚ**.

3. Navegue hasta **Sello de tiempo** y luego presione **Entrar** .

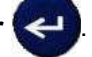

4. Navegue hasta **Insertar hora** o **Insertar fecha**, y luego presione **Entrar**.

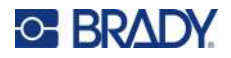

### **Código de barras**

La impresora es compatible con los códigos 39 y 128 de la simbología de código de barras. Puede utilizar los tipos de etiqueta Banner horizontal o Bandera para insertar un código de barras. (Consulte la [página 51](#page-12-0) para obtener más información sobre cómo cambiar el Tipo de etiqueta.)

Los datos del código de barras pueden visualizarse en la misma fila que los demás datos (texto o símbolos). Los datos de código de barras en la misma fila como texto no sobrescribirán el texto que ya esté en la fila, pero se colocarán junto a éste.

**Nota:** No puede cambiar las características del código de barras, excepto el tamaño de fuente. El texto legible por humanos se coloca debajo del código de barras y no se puede eliminar. El tamaño del código de barras cambia con el tamaño de fuente del texto legible por humanos.

#### *Agregar código de barras*

**La creación de códigos de barras solo está disponible para caracteres ASCII, como se muestra en el Apéndice B en la** [página 81](#page-42-0)**.**

Para agregar un código de barras:

- 1. Ponga el cursor donde desee agregar el código de barras.
- 2. Presione **Código de barras A** + 2 **IIIII**
- 3. Seleccione la simbología del código de barras (39 ó 128) y presione **Entrar**
- 4. Ingrese los datos del código de barras.
- **Nota:** Para cambiar el tamaño de la fuente, presione **TAMAÑO DE LA FUENTE**, seleccione el tamaño deseado y presione **Entrar**.

El código de barras se visualiza en la pantalla como un rectángulo alrededor de los datos del código de barras. Para salir de los datos del código de barras:

5. Presione la tecla de navegación derecha para abandonar el código de barras.

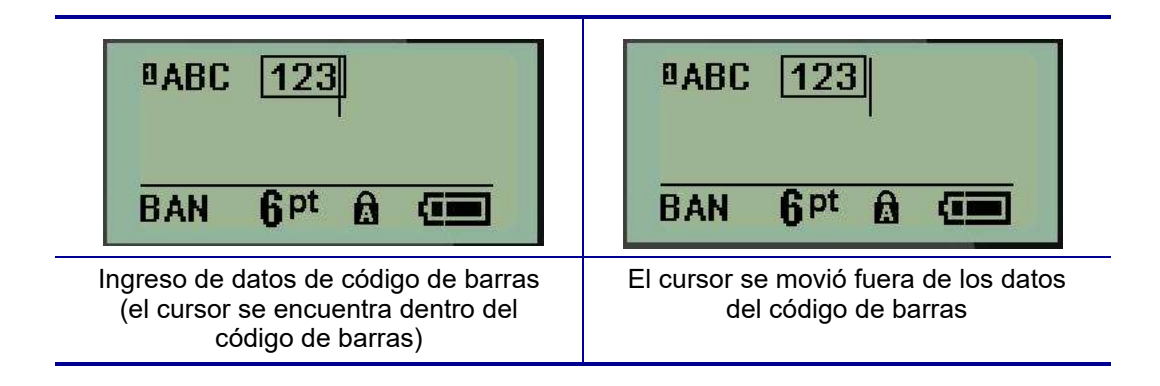

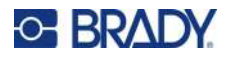

Si desea ingresar más datos en la misma fila de texto que el código de barras:

- 1. Presione la tecla de navegación derecha para abandonar el código de barras.
- 2. Ingrese los datos. (Asegúrese de presionar Espacio antes de ingresar más datos si desea separarlos del código de barras).

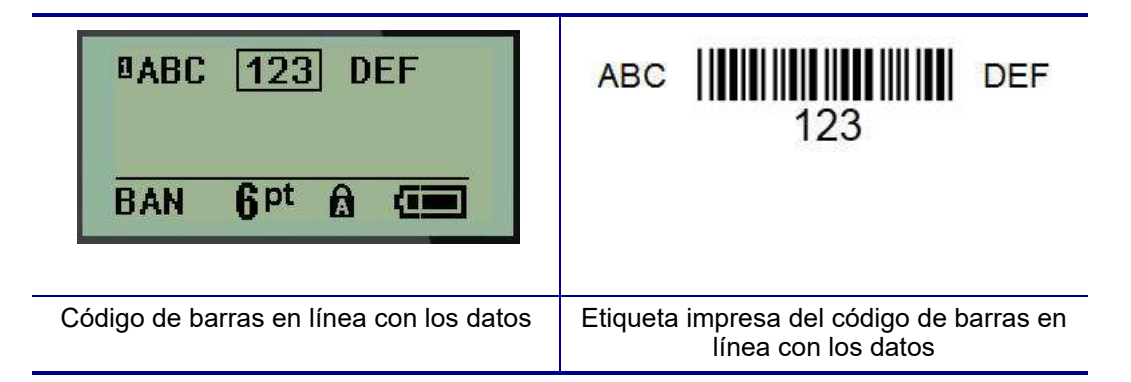

### <span id="page-3-0"></span>*Editar datos de código de barras*

Para editar datos de código de barras:

- 1. Con las teclas izquierda o derecha de navegación, ponga el cursor en el texto del código de barras.
- 2. Si va a eliminar datos de código de barras, cerciórese de poner el cursor a mano derecha del

carácter que desee eliminar y luego presione **Retroceso** .

- 3. Si va a insertar datos adicionales, ponga el cursor en los datos de código de barras donde se ingresarán nuevos datos y después, ingréselos.
- 4. Para salir de los datos de código de barras, utilice las teclas izquierda o derecha para moverse fuera de los datos.

### **DataMatrix y Códigos QR**

#### **La creación de códigos de barras solo está disponible para caracteres ASCII, como se muestra en el Apéndice B en la** [página 81](#page-42-0)**.**

La impresora de etiquetas Label Printer M210/M210-LAB admite códigos QR y DataMatrix en dos tamaños diferentes, y 15 mm (0.59 pulgadas) es el diámetro mínimo admitido que puede leer el escáner de Brady. Los códigos de DataMatrix aceptarán un máximo de 44 caracteres y los códigos QR pueden aceptar hasta 50 caracteres. Esta característica solo es compatible con medios de 19.1 mm (0.75 pulgadas). No se admiten múltiples líneas de texto/códigos.

#### *Agregar una DataMatrix o código QR*

**Nota:** El tipo de etiqueta se debe configurar en Banner horizontal. El tamaño de los códigos está predeterminado y no se ve afectado por el cambio del tamaño de la fuente.

1. Ponga el cursor donde desee agregar el código.

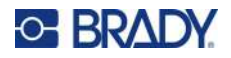

- 2. Presione  $\triangle$   $+2$   $\text{mm}$
- 3. Use las flechas para desplazarse al código (DataMatrix o QR) y el tamaño (grande o

pequeño) deseados y presione **Entrar** .

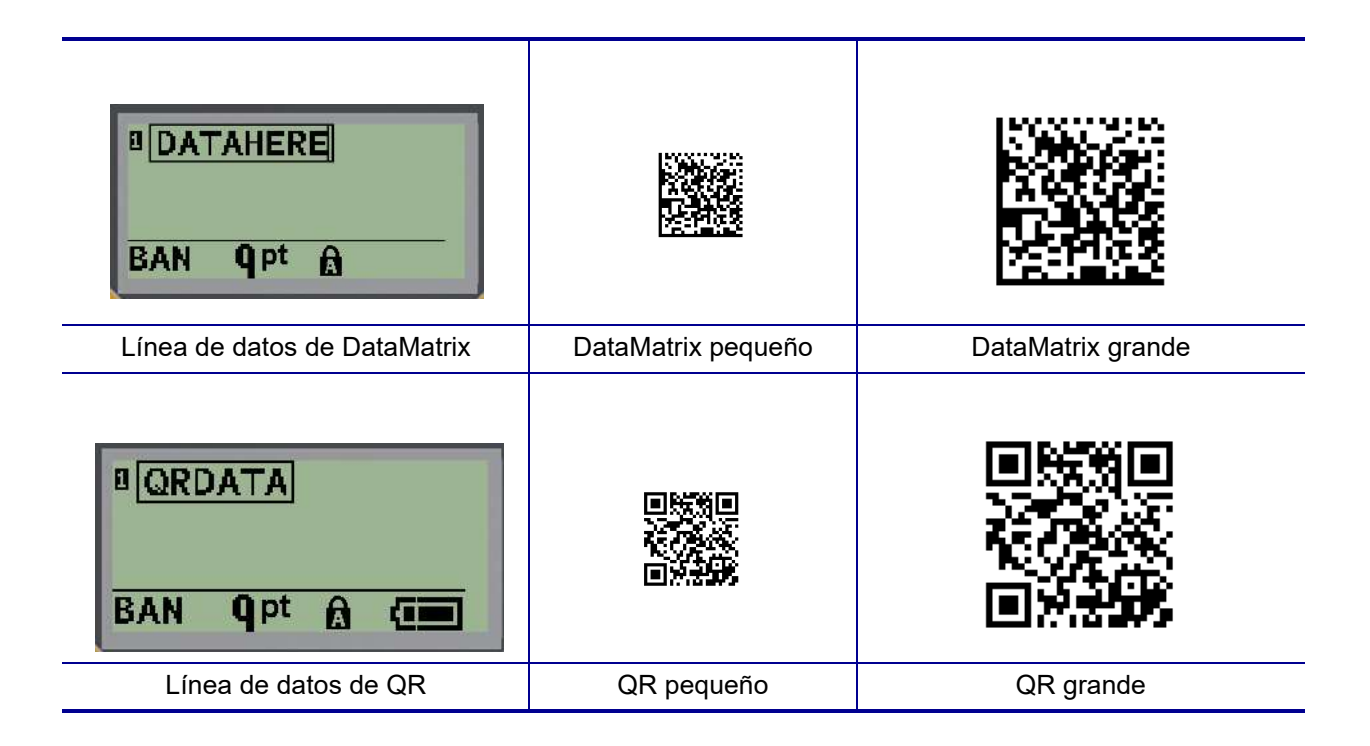

- 4. Introducir datos para el código. Use las teclas de navegación izquierda y derecha para desplazarse dentro de los datos que se muestran en la casilla.
- 5. Presione la tecla de navegación derecha para mover el código de barras (fuera de la casilla) y dejar de agregar datos al código.

Editar cualquier tipo de código requiere los mismos pasos que editar un código de barras como se muestra en la [página 42](#page-3-0).

# **Serialización**

La serialización (o secuenciación) agrega automáticamente una serie de números o letras secuenciales a las etiquetas impresas. La función Serial coloca de forma consecutiva el siguiente número o letra en la secuencia definida en las etiquetas individuales. El número de etiquetas creadas se define por los valores de secuencia que usted ingrese.

La serialización puede combinarse con otros datos en una etiqueta. Cualquier dato que se visualice en una etiqueta y que incluya serialización, se repetirá en cada etiqueta junto con los datos seriales. También puede incorporar datos serializados en un código de barras. No obstante, solo podrá disponer de un juego de datos serializados por archivo de etiqueta. (Es decir, no podrá poner dos secuencias de serialización distintas en una etiqueta).

### **En qué consiste la serialización**

La serialización es alfanumérica, con números del 0 al 9, y letras de la A a la Z. La serialización consiste de un Valor de inicio, Valor final y de Incremento. El Valor inicial es el número o la letra que inicia la secuencia de serialización. (Puede utilizar múltiples números o letras en la secuencia. Sin embargo, no podrá combinar números y letras en la misma secuencia). El Valor final es el punto de terminación de la secuencia.

El Incremento es el valor que se agrega al número previo en la secuencia para generar el siguiente número de secuencia. (No se puede tener un valor del incremento de 0). Por ejemplo, un valor inicial de 1, un valor final de 25 y un incremento de 4 produciría 1, 5, 9, 13, 17, 21, 25.

**Nota:** Las letras llevan una secuencia según el lugar que ocupen en el alfabeto. Por ejemplo, la letra A aparece en primer lugar del alfabeto (1), B en segundo (2), C en tercero (3) y así sucesivamente. Al secuenciar letras, el valor de incremento se sigue ingresando como un número.

#### *Ejemplos de serialización*

En una serialización simple, una secuencia avanza por su rango completo de números y/o letras (por ejemplo, 0 a 9, o A a Z), con un número/letra por cada etiqueta. Al empezar con el Valor inicial, el Valor de incremento se agrega al número anterior, a fin de generar el siguiente número de secuencia hasta que alcance el Valor final.

*Ejemplo:* Serialización simple 1:

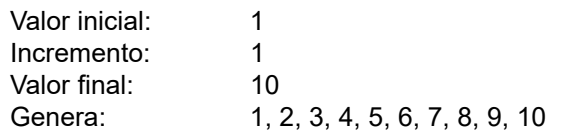

La secuenciación avanza únicamente hasta alcanzar el Valor final y no puede sobrepasarlo. Cuando el Valor de incremento sea mayor a 1, puede generar una secuencia que no imprime el Valor final.

*Ejemplo:* Serialización simple 2:

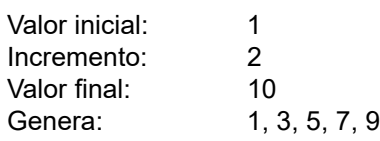

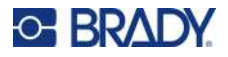

En el ejemplo anterior, el valor de incremento de 2 se agrega a cada número de secuencia previo. Por lo tanto,  $1 + 2 = 3$ ,  $3 + 2 = 5$ ,  $5 + 2 = 7$ ,  $7 + 2 = 9$ . No puede agregar 2 al número de secuencia 9 porque generaría el número de secuencia 11 que es mayor al valor final de 10.

**Nota:** La impresora Label Printer M210 solo puede procesar serializaciones simples, como las de los dos ejemplos anteriores. También puede procesar serializaciones con una o varias letras.

#### *Uso de letras en la serialización*

La secuenciación de letras se da según la posición que ocupen en el alfabeto. A continuación presentamos una gráfica que hace referencia a las posiciones de caracteres alfabéticos en el alfabeto inglés.

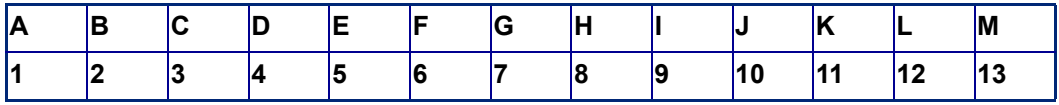

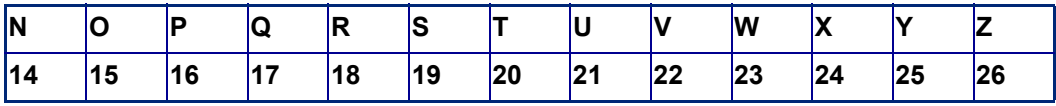

*Ejemplo:* Secuencia de letras:

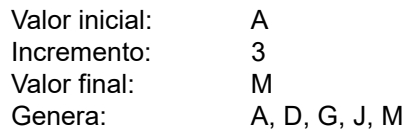

#### *Serialización de múltiples letras*

Puede serializar hasta tres letras a la vez. Cuando el carácter más a la derecha en el Valor inicial alcanza su máximo valor (Z), el carácter inmediatamente a la izquierda se ve incrementado, y el carácter a la derecha se somete a un ciclo inverso a su valor mínimo (A). Es importante entender cómo funciona la serialización ya que puede producir una gran cantidad de etiquetas.

*Ejemplo:* Serialización multiletras 1:

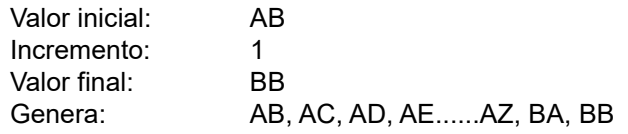

En el ejemplo anterior se generan 27 secuencias. Al iniciar con AB, el carácter más a la derecha ejecuta todo el alfabeto hasta que alcanza su valor máximo (Z). Al llegar al final del alfabeto, el carácter inmediatamente a la izquierda incrementa una letra y la secuencia se reinicia. Este proceso continúa hasta el Valor final de BB.

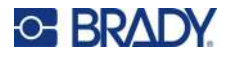

### **Agregar serialización**

Para agregar serialización a las etiquetas:

- 1. Ponga el cursor en la etiqueta donde desee que aparezca la serialización.
- 2. Presione **SERIAL**  $\leftarrow$   $\leftarrow$   $\leftarrow$   $\leftarrow$  **SERIAL**

Se visualizará un cuadro de diálogo donde podrá ingresar el valor inicial de la serialización, el valor de incremento y el valor final.

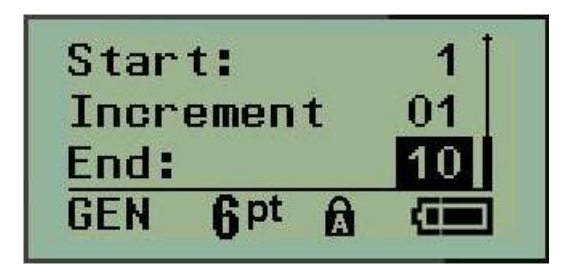

Serialización simple:

- 3. Con el cursor puesto inmediatamente en el campo *Iniciar:,* ingrese el valor inicial de la secuencia.
- 4. En el campo *Incrementar*, ingrese el valor de incremento.
- 5. En el campo *Final*:, ingrese el valor final de la secuencia.

El incremento predeterminado es 1. Si ese es el incremento deseado, omita este campo de entrada.

6. Para procesar la serialización, presione **Entrar** .

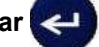

### **Editar una secuencia**

Puede cambiar los valores de serialización una vez que se haya determinado una secuencia. Para editar los valores secuenciales desde cualquier parte en la etiqueta (el curso no tiene por qué estar en el juego de datos serializados):

1. Presione **SERIAL**  $\leftarrow$   $\leftarrow$  + **SERIAL** 

El cuadro de diálogo Serial se visualiza junto con los valores actuales enumerados.

2. Navegue hasta los campos de valor para cambiar e ingresar el nuevo valor.

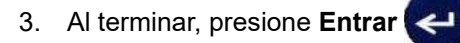

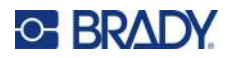

# **4 Administración de archivos**

Una etiqueta puede guardarse como un archivo, abrirse y reutilizarse en una fecha posterior. Puede guardar hasta 12 archivos. Los archivos se conservan y no se pierden al retirar las baterías.

**Nota:** La impresora M210/M210-LAB NO se puede conectar a una PC, por lo que no puede usar la impresora para imprimir archivos de etiquetas de PC.

## **Normas para nombrar archivos**

Para crear un archivo, se le debe asignar un nombre a este. Los nombres pueden contener hasta 11 caracteres de longitud y pueden consistir de letras, números y espacios.

A diferencia de los nombres de archivo en un entorno de Windows, dos archivos diferentes pueden tener el mismo nombre. Los nombres de archivo en la impresora Label Printer M210 se designan y separan por el número de posición (del 1 al 12), por lo que se permiten nombres iguales.

#### **Guardar un archivo**

Puede guardar un archivo de forma interna en la M210. El archivo guardado mantiene los datos de la etiqueta, así como los atributos de datos. Este archivo está disponible para poder reutilizarse en cualquier momento.

Para guardar etiquetas como un archivo:

- 1. Presione **MENÚ**.
- 2. Navegue hasta Archivo y, posteriormente, presione **Entrar** .

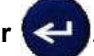

- 3. Navegue hasta Guardar y presione **Entrar**.
- 4. Navegue hasta un campo numerado abierto (campo en blanco) y presione **Entrar**.

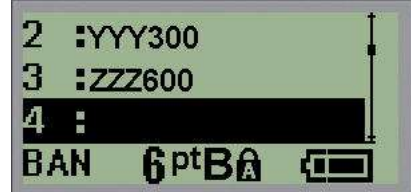

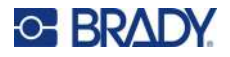

5. En el campo *¿Nombre de archivo?*, ingrese un nombre para el archivo y presione **Entrar**.

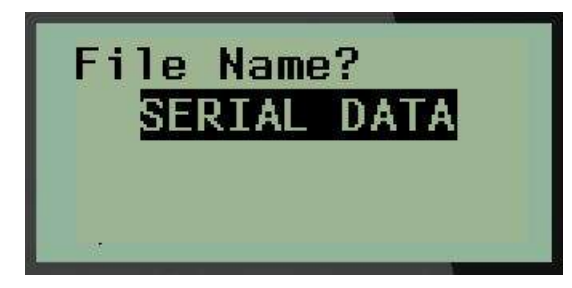

Al guardar el archivo, se vuelve al Editor con el archivo que se haya guardado todavía en pantalla.

Para eliminar el archivo guardado de la pantalla:

6. Presione **BORRAR** . A . FULLER

### **Reemplazar (sobrescribir) un archivo**

Solo puede guardar 12 archivos en la impresora. Para guardar otro, necesitará reemplazar (sobrescribir) alguno de los que haya guardado anteriormente. Para reemplazar o sobrescribir un archivo:

1. Presione **MENÚ**.

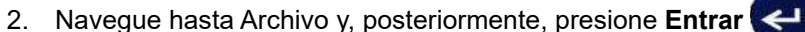

- 
- 3. Navegue hasta Guardar y presione **Entrar**.
- 4. Navegue hasta el campo numerado que contenga el archivo que desee sobrescribir y presione **Entrar**.

Aparecerá un mensaje solicitando información sobre la acción de reemplazo del archivo previo.

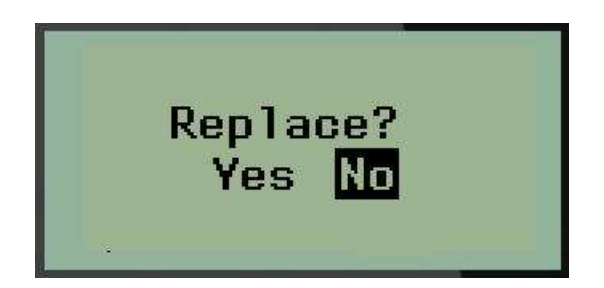

Para sobrescribir el archivo previo:

- 5. Navegue hasta Sí y, luego, presione **Entrar**.
- 6. En el campo *¿Nombre de archivo?*, ingrese un nombre para el archivo y presione **Entrar**.

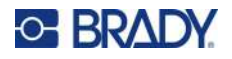

### **Abrir un archivo**

Para abrir (recuperar) un archivo guardado:

- 1. Presione **MENÚ**.
- 2. Navegue hasta Archivo y, posteriormente, presione **Entrar** .
- 3. Navegue hasta Abrir y, luego, presione **Entrar**.

Aparecerá una lista de los archivos guardados previamente.

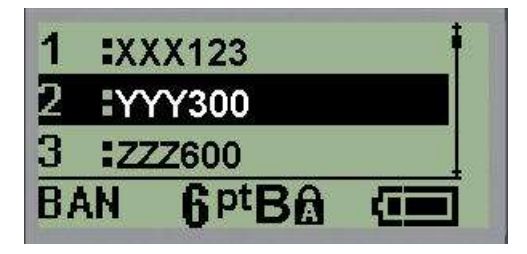

4. Navegue hasta el archivo para abrirlo y, luego, presione **Entrar**.

Solo un archivo puede aparecer en la pantalla a la vez. Al abrir un archivo guardado y si el Editor contiene datos, el archivo abierto los sobrescribe. Si los datos anteriores de la pantalla no se guardaron, éstos se habrán perdido.

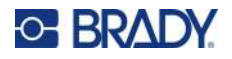

### **Eliminar archivo**

La pantalla no tiene que desactivarse antes de eliminar un archivo. Un archivo puede eliminarse con otros datos todavía en la pantalla.

Para eliminar un archivo guardado previamente:

- 1. Presione **MENÚ**.
- 2. Navegue hasta Archivo y, posteriormente, presione **Entrar** .
- 3. Navegue hasta Eliminar y, luego, presione **Entrar**.

Aparecerá una lista de los archivos guardados previamente.

4. Navegue hasta el archivo que desea eliminar y, luego, presione **Entrar**.

Aparecerá un mensaje confirmando la eliminación.

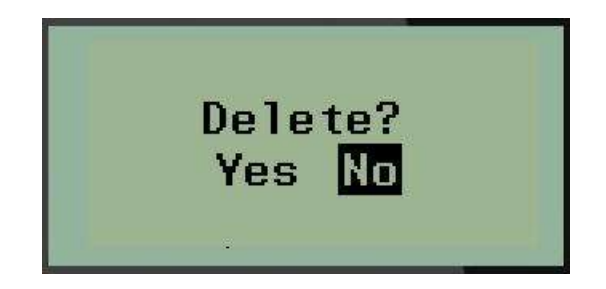

5. Navegue hasta **Sí** y, luego, presione **Entrar**.

**Nota:** Si ingresa «No», regresará a la lista de archivos guardados. Puede seleccionar otro archivo

para eliminarlo, O BIEN, presionar [RETROCESO] para salir de los menús Archivo>Eliminar y regresar al Editor.

Una vez que el archivo se haya eliminado, se remueve del sistema y ya no estará disponible para utilizarse.

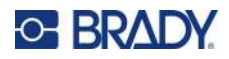

# **5 Tipos de etiqueta**

<span id="page-12-0"></span>Los tipos de etiquetas ofrecen plantillas que guían y controlan el diseño de los formatos de etiquetas y pueden requerir medios específicos.

Los tipos de etiquetas disponibles son:

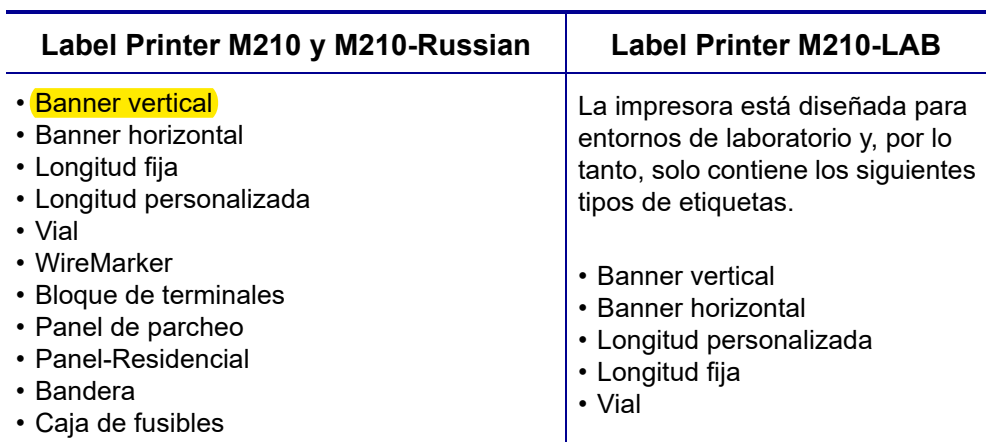

### <span id="page-12-1"></span>**Seleccionar un tipo de etiqueta**

Para seleccionar un tipo de etiqueta:

- 1. Presione **TIPO DE ETIQUETA**.
- 2. Por medio de las teclas de navegación, seleccione el Tipo de etiqueta deseado y luego

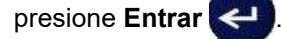

**Nota:** Si los medios correctos no están instalados en la impresora, algunas de las plantillas de tipo de etiqueta no se visualizarán en el menú Tipo de etiqueta. Por ejemplo, si se carga un cartucho PermaSleeve, la plantilla de wiremarker no estará disponible.

Para algunos tipos de etiqueta, los campos de datos se visualizan para recopilar información para dar formato automáticamente al tipo de etiqueta específico.

- 3. Navegue a los distintos campos de datos e ingrese los datos requeridos.
- 4. Cuando termine, presione **Entrar**.

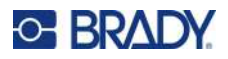

### <span id="page-13-0"></span>**Tipo de etiqueta Banner vertical**

El tipo de etiqueta Banner vertical se utiliza para crear etiquetas básicas sin formato específico. El banner vertical es compatible con todos los medios, excepto con SelfLam y PermaSleeve.

Al utilizar un tipo de etiqueta específico, borrar los datos elimina los datos que haya ingresado, pero permanecen los parámetros del tipo de etiqueta específico. Para salir del tipo de etiqueta específico y regresar al modo de edición general de la impresora Label Printer M210/M210-LAB, seleccione el tipo de etiqueta Banner vertical.

- 1. Presione **TIPO DE ETIQUETA**.
- 2. Con las teclas de navegación seleccione **Banner vertical,** y luego presione **Entrar** .
- 3. Mediante las teclas de navegación, seleccione texto horizontal o vertical y, luego, presione **Entrar**.
- **Nota:** Al utilizar Texto horizontal en un tipo de etiqueta de banner vertical, quedará limitado a cuatro líneas de texto y el mensaje «No cabe» aparecerá si cada línea individual de texto es demasiado larga. Cuando se usa texto vertical en la etiqueta Banner vertical, el límite es de cuatro líneas de texto y un máximo de 50 caracteres por línea individual. El texto vertical es la única opción disponible para el uso de etiquetas de tamaño preestablecido.

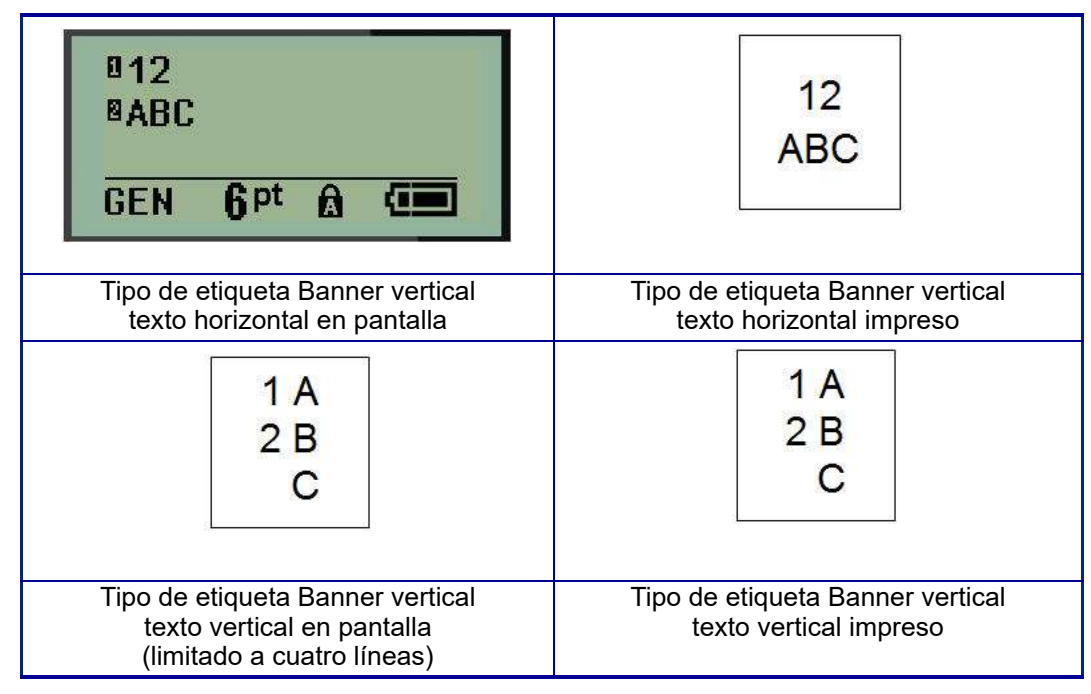

Los parámetros del tipo de etiqueta previo en uso se eliminan de la pantalla y usted regresará al modo de edición general.

## **Tipo de etiqueta «Banner horizontal»**

El tipo de etiqueta Banner horizontal le permite ingresar una cadena de texto larga. Se puede instalar cualquier medio para el Banner horizontal. Si un tipo de etiqueta no es compatible con los medios recién instalados, el tipo de etiqueta cambia automáticamente a Banner horizontal.

Para imprimir una cadena larga de texto (es decir, generar un «banner»):

- 1. Presione **TIPO DE ETIQUETA**.
- 2. Con las teclas de navegación seleccione **Banner horizontal,** y luego presione **Entrar** .
- 3. Mediante las teclas de navegación, seleccione texto horizontal o vertical y, luego, presione **Entrar**.
- **Nota:** Al utilizar Texto vertical en un tipo de etiqueta de banner horizontal, quedará limitado a cuatro líneas de texto y el mensaje «No cabe» aparecerá si cada línea individual de texto es demasiado larga. Cuando se usa texto horizontal en la etiqueta Banner a lo ancho, el límite es de cuatro líneas de texto y un máximo de 50 caracteres por línea individual. El texto horizontal es la única opción disponible para el uso de etiquetas de tamaño preestablecido.
- 4. En el Editor, ingrese la cadena de texto.

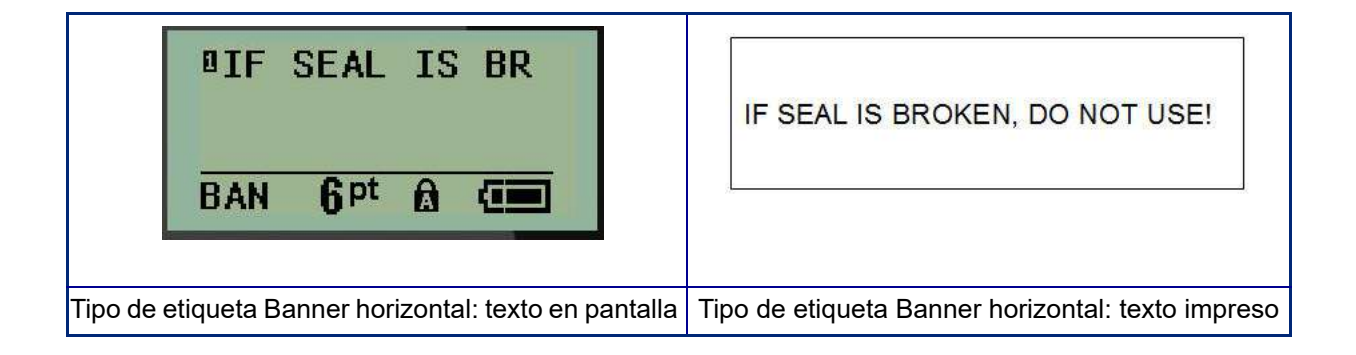

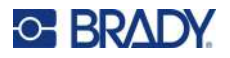

# **Longitud fija**

Si el tipo de etiqueta se ajusta a Banner horizontal, la longitud de etiqueta será lo largo necesario para dar cabida al tamaño de fuente y al texto ingresado. Sin embargo, puede ajustar la longitud de los medios a una longitud fija lo cual puede restringir qué tantos datos pueda ingresar en la etiqueta.

**Nota:** En todas las etiquetas existe un margen fijo que mide la distancia entre el borde del cabezal de impresión y la hoja de la cortadora. No se puede cambiar esta distancia.

Para ajustar una longitud fija de etiqueta:

- 1. Presione **TIPO DE ETIQUETA**.
- 2. Seleccione **Longitud fija** y presione **Entrar** .

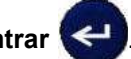

3. Navegue hasta la longitud deseada y presione **Entrar**.

Ingrese los datos como de costumbre. Si ingresa más datos de los que pueda dar cabida una etiqueta de longitud fija, el mensaje de error «No cabe» aparecerá y usted regresará a la etiqueta.

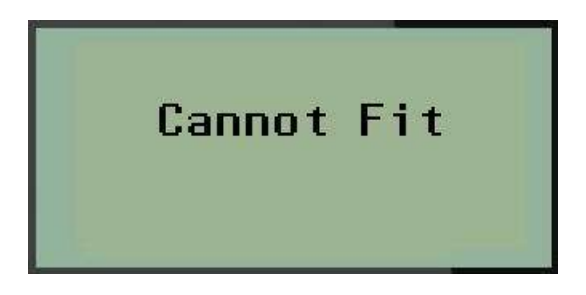

Para corregir el error puede eliminar texto (ver página 34), cambie el tamaño de fuente (ver página 35), o seleccione un tamaño de etiqueta de longitud fija realizando los tres pasos anteriores.

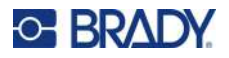

## **Longitud personalizada**

Si establece una longitud personalizada, le da la opción de configurar longitudes de etiqueta menores de lo que está disponible con la configuración de longitud fija. La longitud máxima es de 2,537.46 mm (99.9 pulgadas) con una cantidad máxima de 50 caracteres. El texto estará centrado en la etiqueta sin importar la longitud.

Para ajustar una longitud personalizada de etiqueta:

- 1. Presione **TIPO DE ETIQUETA**.
- 2. Navegue a **Longitud personalizada** y presione **Entrar** .

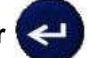

3. Utilice las teclas numéricas para ingresar la longitud deseada y presione **Entrar**.

Ingrese los datos como de costumbre. Si ingresa más datos de los que pueda dar cabida una etiqueta de longitud fija, el mensaje de error «No cabe» aparecerá y usted regresará a la etiqueta.

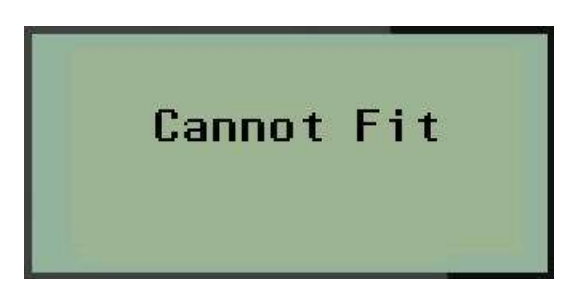

Para corregir el error puede eliminar texto (ver página 34), cambiar el tamaño de fuente (ver página 35), o seleccionar un tamaño de etiqueta de longitud personalizada más larga.

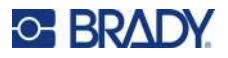

### **Vial**

El tipo de etiqueta Vial puede utilizarse con cualquier medio excepto SelfLam o PermaSleeve. (Si se instalan medios SelfLam o PermaSleeve, el tipo de etiqueta Vial no aparecerá). El tipo de etiqueta Vial corrige la longitud de la etiqueta en función del tamaño vial seleccionado y da formato a los datos de forma horizontal o vertical. Para obtener la mayoría de datos en un área pequeña, se recomienda usar un código de barras en 2D.

Para crear una etiqueta con el tipo de etiqueta Vial:

- 1. Presione **TIPO DE ETIQUETA**.
- 2. Navegue hasta **Vial**, y luego presione **Entrar** .

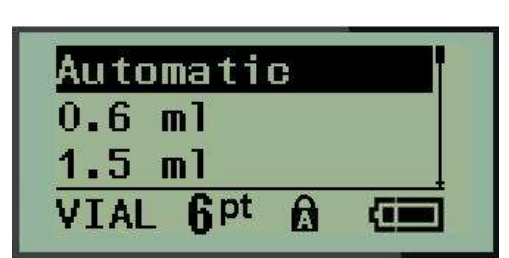

- 3. Navegue hasta el tamaño vial deseado y, luego, presione **Entrar**.
- **Nota:** El ancho se determina de forma automática cuando se utilizan etiquetas de tamaño predefinido.
- 4. Seleccione la forma en que desee que los datos se impriman en la etiqueta (horizontal o vertical) y, luego, presione **Entrar**.

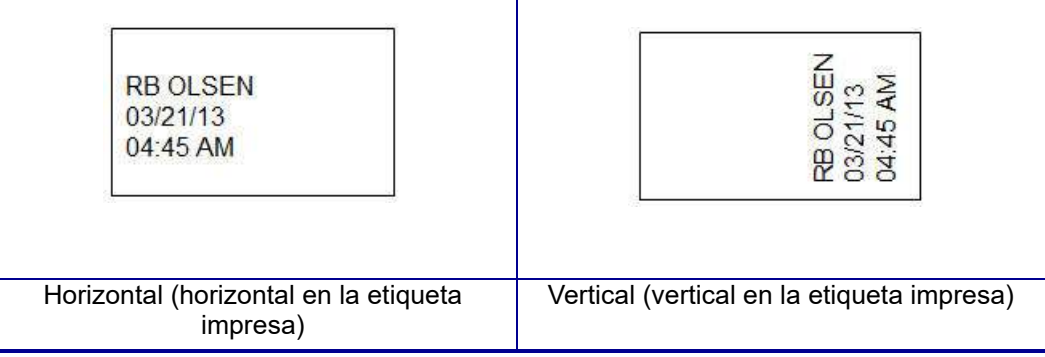

5. Ingrese los datos para visualizar la etiqueta vial.

# **Tipo de etiqueta de marcador de cable (M210)**

El tipo de etiqueta WireMarker fue diseñado para repetir datos ingresados hacia abajo de la longitud de la etiqueta. Los datos se repiten la mayor parte de la veces, considerando el tamaño de fuente y el tamaño de alambre seleccionado.

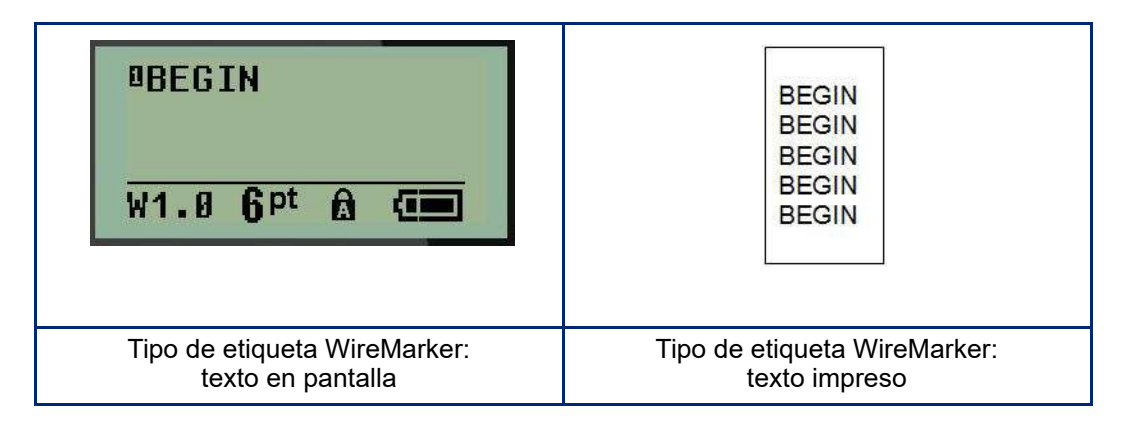

Todos los medios, excepto PermaSleeve son compatibles con los tipos de etiquetas WireMarker.

Para utilizar el tipo de etiqueta WireMarker:

- 1. Presione **TIPO DE ETIQUETA**.
- 2. Con las teclas de navegación, seleccione **WireMarker**, y luego presione **Entrar** .
- 3. Navegue hasta el tamaño de etiqueta adecuado para ajustarse al alambre deseado y, luego, presione **Entrar**.
- **Nota:** El tamaño se determina de forma automática cuando se utilizan etiquetas de tamaño predeterminado y se muestra en la esquina inferior izquierda de la pantalla (ejemplos: W0.75, W1.5 y W2.0).

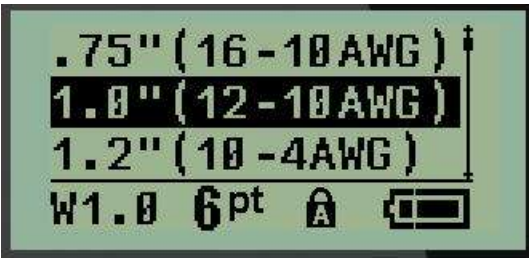

4. Ingrese los datos que desee repetir hacia abajo de la longitud de la etiqueta.

**Nota:** Los datos repetidos no aparecen en la pantalla, pero sí en la impresión.

5. Presione **Entrar** para comenzar una línea de texto nueva.

Una vez que la etiqueta se haya impreso, ambas líneas de texto se repiten hacia abajo en la etiqueta, según el tamaño de la etiqueta y de la fuente.

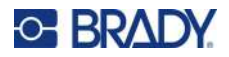

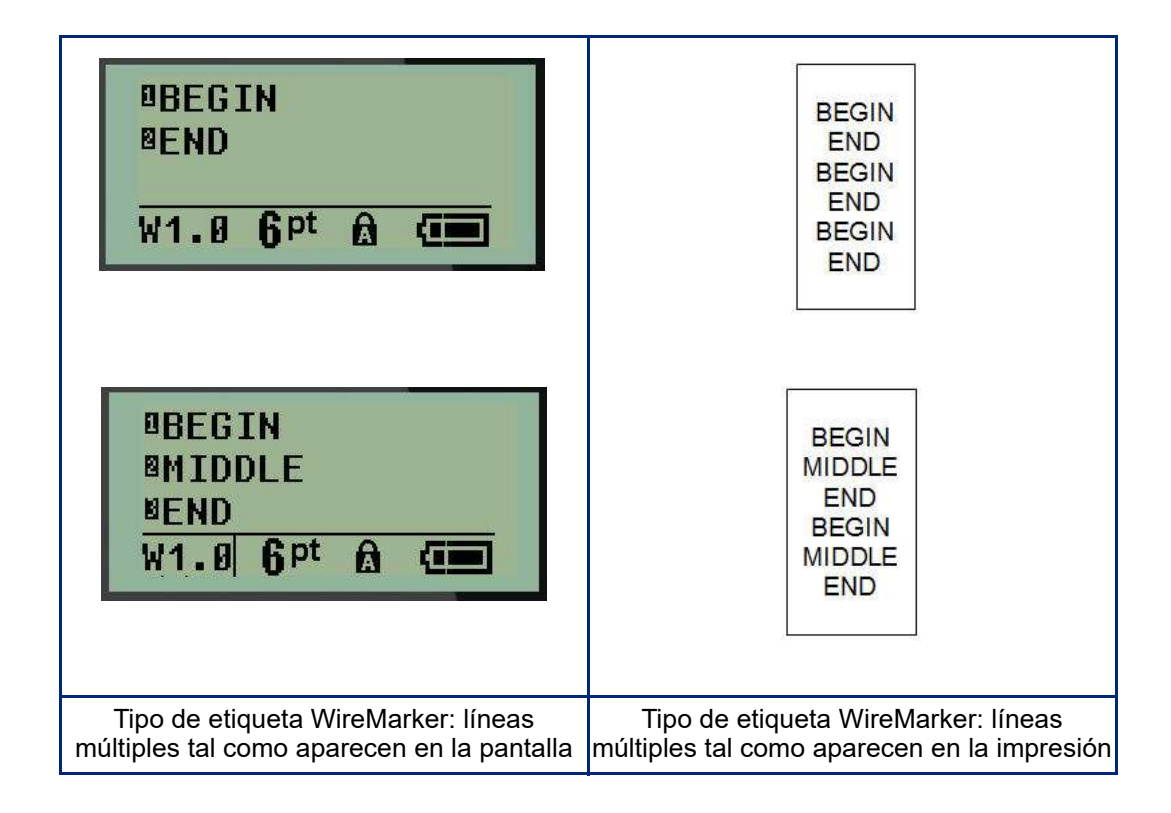

# **Bloque de terminal y panel de parcheo (M210)**

Los tipos de etiqueta para panel de parcheo y Bloque de terminales fueron diseñados para utilizarse con cualquier material, excepto SelfLam o PermaSleeve. Si se instalan medios SelfLam o PermaSleeve, estos tipos de etiqueta no estarán disponibles.

Para utilizar el Bloque de terminales o panel de parcheo:

- 1. Presione **TIPO DE ETIQUETA**.
- 2. Navegue al tipo de etiqueta deseado y presione **Entrar** .

Los campos de datos muestran información adicional requerida. (Para revisar la navegación de campos de datos, vea página 22.) Los campos de datos para el Bloque de terminales y el Panel de parcheo son similares.

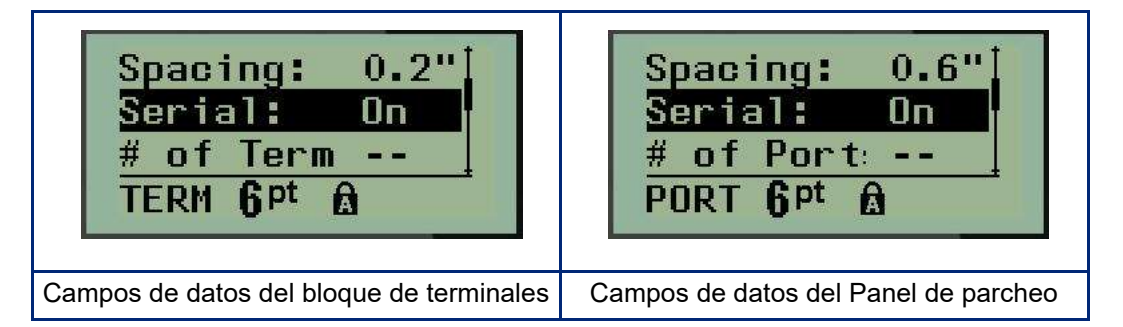

3. En el campo *Espaciado:* elija un valor previamente programado con la tecla de navegación izquierda o derecha o, cuando esté parpadeando el cursor, introduzca su propio valor\* para la cantidad de espacio que existe entre los terminales o puertos.

\*Si se introdujo previamente un valor personalizado, este permanecerá en la impresora.

- **Nota:** Si indicó el espaciamiento correcto entre el número solicitado de terminales o puestos, la etiqueta impresa puede adjuntarse al bloque de terminales o al panel de parcheo como una tira. No hay necesidad de cortar y adherir cada bloque individual o identificador de puerto.
- 4. Navegue al campo *Serial*: y luego utilice la tecla de navegación izquierda o derecha para HABILITAR O DESHABILITAR la serialización.

Si se HABILITA la serialización, avance al paso 6.

**Nota:** Si la serialización está HABILITADA, no tendrá que especificar el número de terminaciones (o el número de puertos, si utiliza el panel de parcheo).

Si la serialización está DESHABILITADA, siga con lo siguiente:

- 5. Navegue hasta el campo del *n° de Terminale*s: (o *n° de Puertos*:) e ingrese el número de terminales o puertos necesarios.
- 6. Navegue hasta el campo *Rotación*: (que no está visible en la pantalla de campos de datos iniciales) y determine si desea que los datos de la etiqueta se impriman a una rotación de 0° (horizontal) o de forma vertical a una rotación de 90° (vertical). Utilice la tecla de navegación izquierda o derecha para cambiar entre grados de rotación.

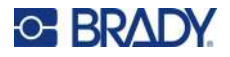

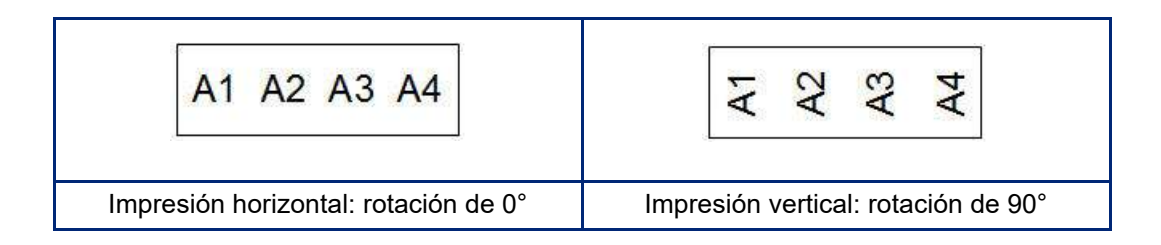

7. Cuando termine, presione **Entrar**.

**Nota:** Si la serialización se DESHABILITÓ, avance al paso 15. Si la serialización se HABILITÓ, le aparecerá la pantalla Serial. Continúe con lo siguiente:

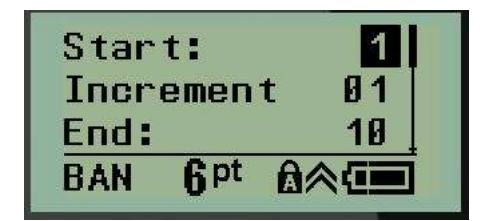

- 8. Con el cursor puesto en el campo *Iniciar:,* ingrese el valor inicial de la secuencia.
- 9. En el campo *Incrementar*, ingrese el valor de incremento.

El incremento predeterminado es 1. Si ese es el incremento deseado, omita este campo de entrada.

- 10. En el campo *Final*:, ingrese el valor final de la secuencia.
- 11. Cuando esté listo, presione **Entrar**.
- **Nota:** Si la serialización se HABILITÓ, el valor inicial serial aparecerá en el Editor. Sin embargo, todas las etiquetas en la secuencia serial se imprimirán. Asimismo, si elimina el valor inicial en el Editor, toda la secuencia de serialización se eliminará.

Para eliminar la secuencia de serialización:

12. Presione **Retroceso** ... CLEAR

Aparecerá un mensaje confirmación.

Delete Serial? Press  $\leftarrow$ 

Para eliminar toda la secuencia:

13. Pulse **Enter (Intro)**.

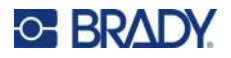

Para cancelar la eliminación:

14. Presione **Retroceso de nuevo.** 

**Nota:** Si la serialización se DESHABILITÓ, la cantidad de terminales (o puertos) se muestra en áreas individuales. Las áreas de terminal se visualizan en la esquina superior derecha del Editor.

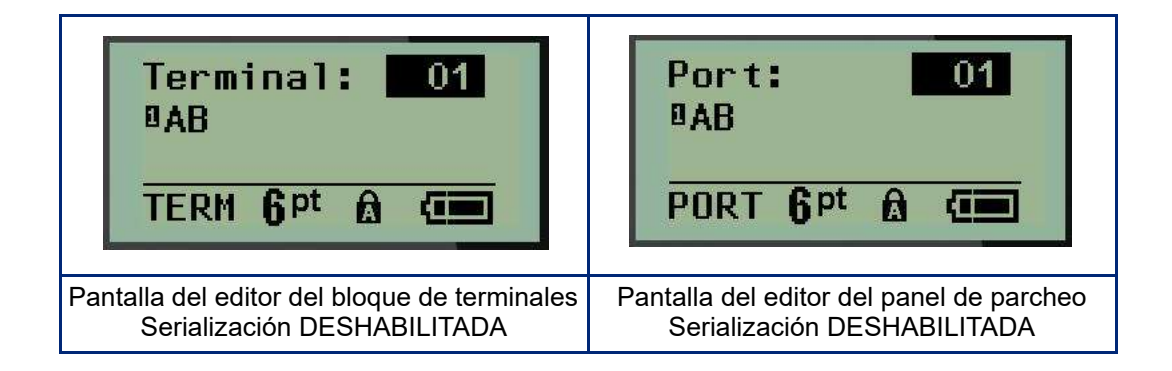

- 15. Utilice las teclas de navegación arriba y abajo para navegar al primer campo de datos numerado e ingrese la información de identificación para esa terminal.
- 16. Al estar en un número de terminal, utilice la tecla de navegación izquierda o derecha para alternar a otro número de terminal.

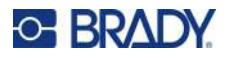

# **Panel residencial**

Le permite crear etiquetas para el panel/puerta residencial de la caja de fusibles utilizando términos predefinidos o definidos por el usuario. Las etiquetas se imprimen en vertical si se usa más de una línea.

Para que quepa mejor en una caja de fusibles residencial estándar, use el tamaño de fuente 9 en medios con un ancho de 6,35 mm (0,25 pulg.). Todas las etiquetas se imprimen justificadas a la izquierda con el mismo ancho fijo y aceptan hasta 15 caracteres como máximo.

Etiquetas disponibles (listadas en orden de aparición):

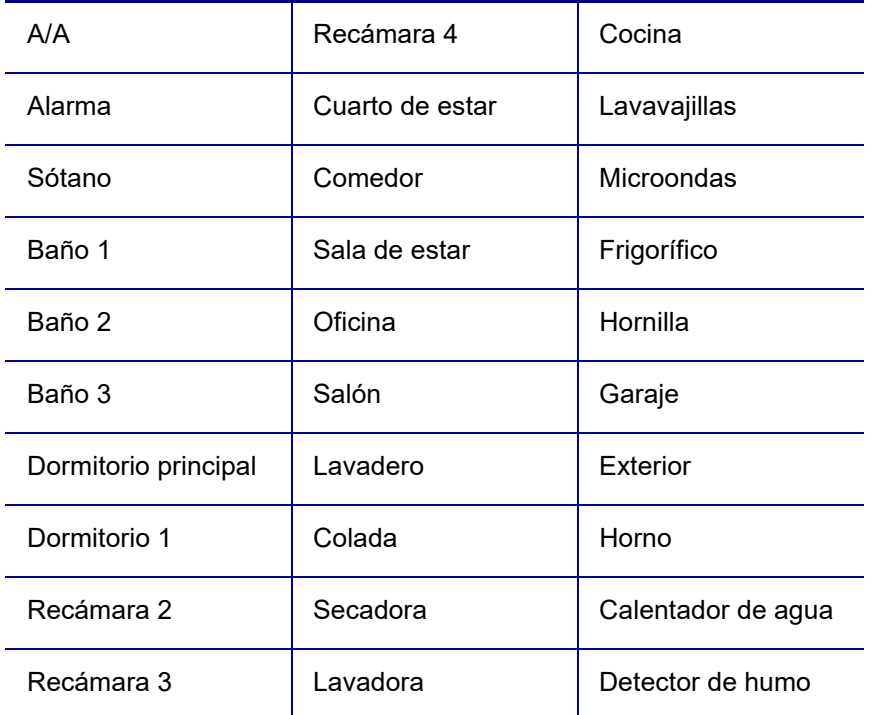

#### 1. Presione **TIPO DE ETIQUETA**.

- 2. Con las teclas de navegación seleccione **Panel-Residencial,** y luego presione **Entrar** .
- 3. Utilice las teclas de navegación derecha/izquierda para alternar entre Sí o No con el fin de seleccionar **SÍ** para imprimir todas las 30 etiquetas del panel o **NO** para elegir etiquetas específicas.
- 4. (Opcional) Use las teclas numéricas para cambiar el número de copias o el teclado de navegación para aumentar/disminuir el número.

**Nota:** Si se eligen varias copias, las etiquetas se compaginarán conforme se impriman.

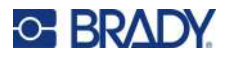

5. (Opcional) Navegue hasta **Cortar entre las etiquetas,** utilice la tecla de navegación derecha o izquierda para alternar entre SÍ o NO, y luego presione **Entrar**.

Al elegir «SÍ», en Cortar entre, se le pedirá confirmación para «Cortar» o «Presionar Imprimir» después de cada etiqueta durante la impresión.

**Nota:** Aun si la impresora ya está configurada en el modo cortar entre, será necesario seleccionarlo aquí.

**Nota:** No es posible volver al menú de configuración después de salir de él. Para que la aplicación

salga del menú de configuración, presione

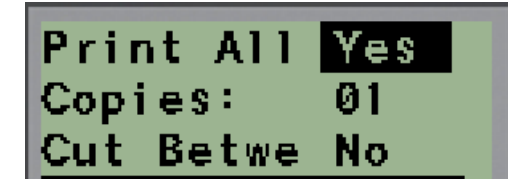

6. Seleccione todas las etiquetas deseadas mediante las teclas de navegación derecha o izquierda para alternar entre SÍ o NO, y luego presione **Entrar**.

Aparecerá una vista previa de la primera etiqueta para panel de parcheo.

- 7. (Opcional) para cambiar el texto de la etiqueta, presione la tecla de navegación.
- 8. Utilice la tecla **Retroceso** para borrar los caracteres y el teclado para ingresar hasta 15 caracteres de texto.
- 9. Presione la tecla de navegación hacia arriba para volver al número del panel en la esquina superior derecha, seguido de la tecla de navegación derecha para pasar a la siguiente etiqueta y la tecla izquierda para ir a la etiqueta anterior, o bien utilice el teclado para ingresar el número del panel y, luego, presione **Entrar** para ir a un panel específico.
- 10. Después de cambiar la última etiqueta o de obtener una vista previa de ella, presione **Entrar**

para agregar etiquetas adicionales o **Retroceso** para volver al último panel.

11. Presione **IMPRIMIR**.

Salga del Panel residencial sin crear etiquetas presionando **Retroceso del Calga del Panel veces.** Las opciones que ya seleccionó estarán disponibles la próxima vez que entre a la función.

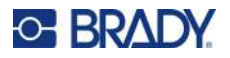

## **Banderas (M210)**

Una etiqueta de Bandera se envuelve alrededor de un alambre o cable con los extremos unidos para formar una bandera. El tipo de etiqueta Bandera fue diseñado para utilizarse con cualquier material excepto SelfLam o PermaSleeve.

Para utilizar el tipo de etiqueta Bandera:

- 1. Presione **TIPO DE ETIQUETA**.
- 2. Seleccione **Bandera** y presione **Entrar** .

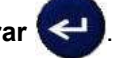

Los campos de datos muestran información adicional requerida.

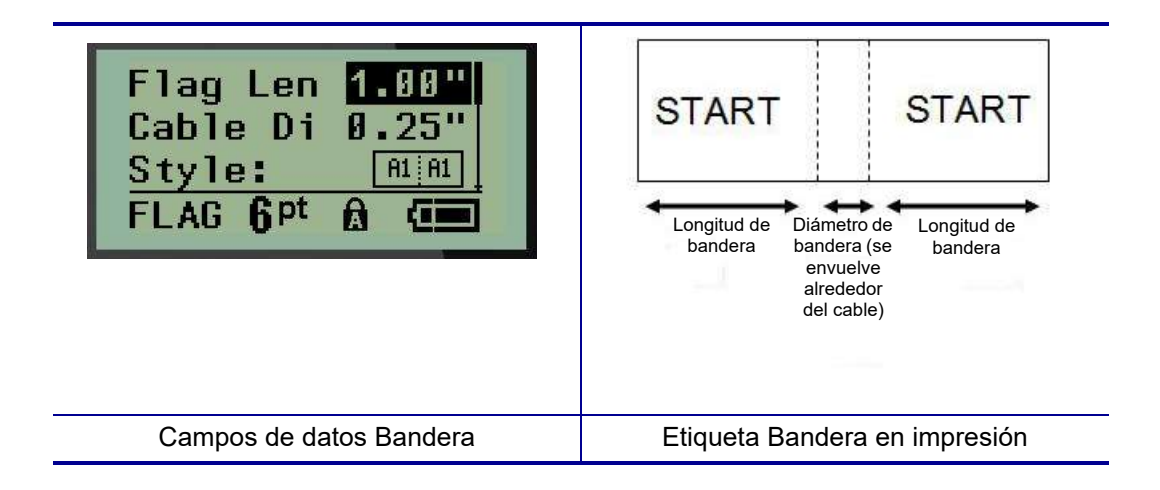

- 3. En el campo *Longitud de bandera*:, ingrese la longitud total de la bandera (tal como exista antes de envolverla alrededor de un alambre o cable).
- **Nota:** La longitud se determina de forma automática cuando se utilizan etiquetas de tamaño predefinido.
- 4. En el campo *Diámetro de cable*: ingrese la medición del diámetro del cable que se aplicará a la bandera.
- **Nota:** El diámetro máximo del cable se determina de forma automática cuando se utilizan etiquetas de tamaño predefinido.

El diámetro del cable es de un mínimo de 0,254 mm (0,01 in), un tamaño predeterminado de 6,35 mm (0,25 in) y un máximo de 253,7 mm (9,99 in). Al ingresar el diámetro del alambre o cable, el sistema calcula automáticamente una longitud adicional de etiqueta para permitir la envoltura total del cable o alambre con material de etiqueta adicional destinado a la bandera.

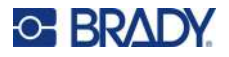

5. En el campo *Estilo*:, utilice la tecla de navegación izquierda o derecha para visualizar las ocho distintas rotaciones de bandera.

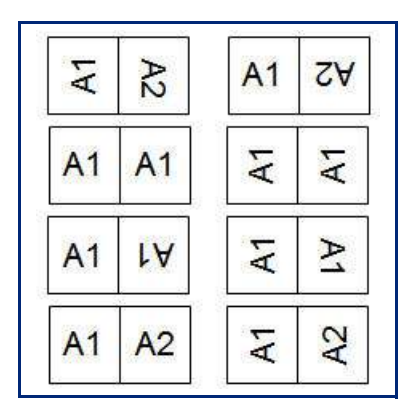

6. Cuando termine, presione **Entrar**.

La rotación está incrustada en el diseño de plantilla, en función del diseño de bandera que elija. La justificación tiene un valor predeterminado de posición central y media. El tamaño de fuente permanece sin importar el tamaño de ajuste cuando el tipo de etiqueta bandera se haya seleccionado.

Si el diseño seleccionado indica solo un elemento de texto, la impresora duplica automáticamente el texto ingresado para otra área, girando según el diseño definido con anterioridad.

En una disposición de bandera de elemento de 2 textos, usted introduce el texto en dos áreas separadas. Las áreas fueron designadas en la parte superior de la pantalla.

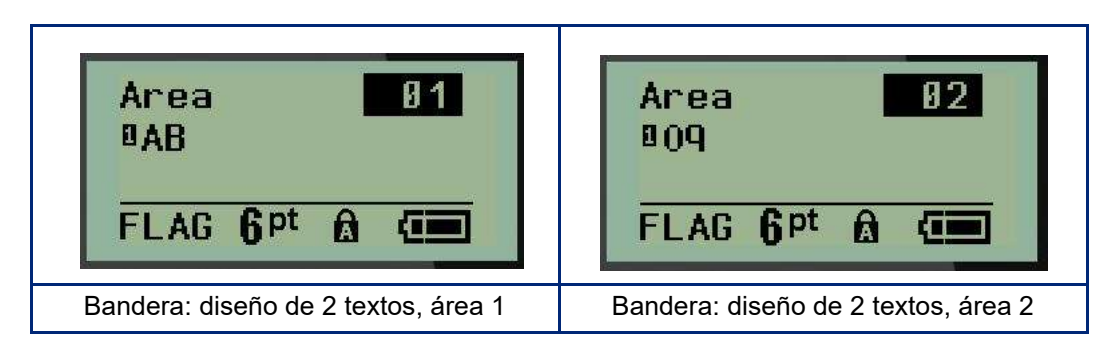

Para desplazarse a las distintas áreas:

- 7. Con las teclas de navegación arriba/abajo, navegue desde el número de línea al número de área enumerada en la parte superior del Editor.
- 8. En el número de área, utilice las teclas de navegación izquierda/derecha para alternar entre las áreas 01 y 02.
- 9. Al estar en el área deseada, utilice la tecla de navegación hacia abajo para moverse al número de línea en esa área e ingrese el texto que se visualizará en esa área de la bandera.

# **Caja de fusibles (M210)**

Los fusibles se disponen generalmente en dos columnas o a lo largo de una fila, dependiendo de la región geográfica. Las posiciones de los fusibles se numeran de izquierda a derecha o de arriba a abajo, dependiendo de la orientación de la etiqueta. Este sistema de numeración es universal entre los diversos fabricantes de paneles de fusibles.

Para crear etiquetas para caja de fusibles:

- 1. Presione **TIPO DE ETIQUETA**.
- 2. Navegue hasta **Caja de fusibles**, y presione **Entrar** .

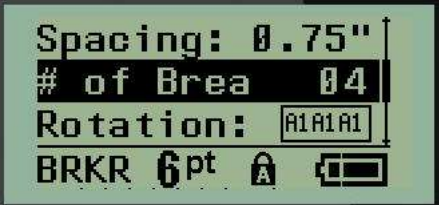

- 3. En el campo *Espaciamiento*, introduzca el ancho de un fusible estándar.
- 4. En el campo de *n° de fusibles:*, ingrese el número de fusibles a etiquetar. Esto produce una tira continua, alineada verticalmente para cajas de fusibles de EE. UU., u horizontalmente alineadas para cajas de fusibles de la Unión Europea.

Una «partición» es una línea de separación que imprime entre fusibles en una etiqueta. Indique si desea una línea de separación para imprimir.

- 5. En el campo *Partición*:, utilice las teclas de navegación izquierda o derecha para habilitar o deshabilitar la partición.
- 6. En el campo *Rotación:* (que no está visible en la pantalla de campos de datos iniciales), utilice las teclas de navegación izquierda o derecha para obtener acceso al grado de rotación deseado para las etiquetas impresas: horizontal (de 0°) o vertical (de 90°).

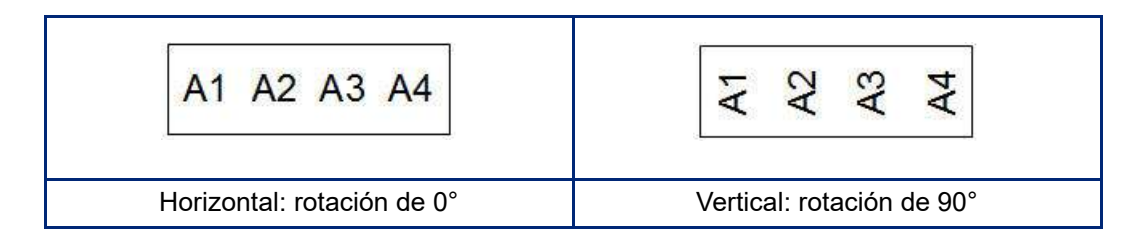

7. Cuando termine, presione **Entrar**.

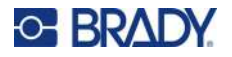

En el Editor de la caja de fusibles, ingrese el número de polos para cada fusible y los datos de identificación correspondientes. El número del fusible aparece en la esquina superior derecha de la pantalla de edición.

- 8. Con las teclas de navegación arriba y abajo, navegue al número de fusible.
- 9. Al estar en un número de fusible, utilice las teclas de navegación izquierda o derecha para alternar a otro número de fusible.

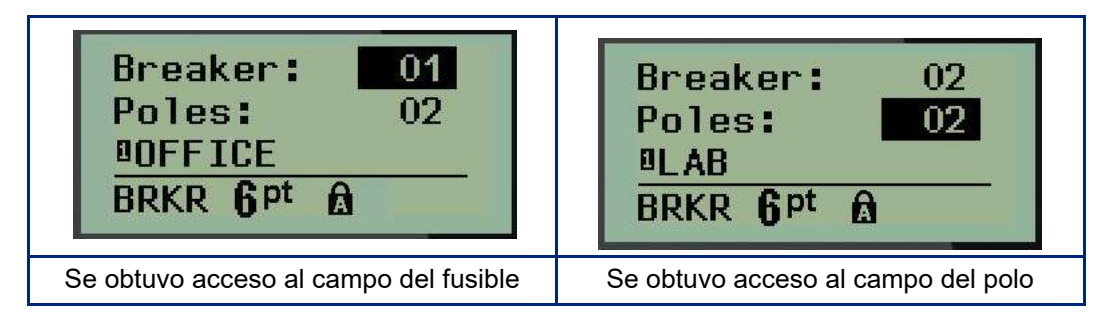

- 10. Navegue a número de Polos: (directamente bajo el número de fusible) e ingrese el número de polos para ese fusible. (También puede utilizar las teclas de navegación para alternar a distintos números).
- 11. Navegue al primer campo de datos numerado e ingrese la información de identificación para ese fusible.
- 12. Repita los pasos 7 a 10 para cada fusible.

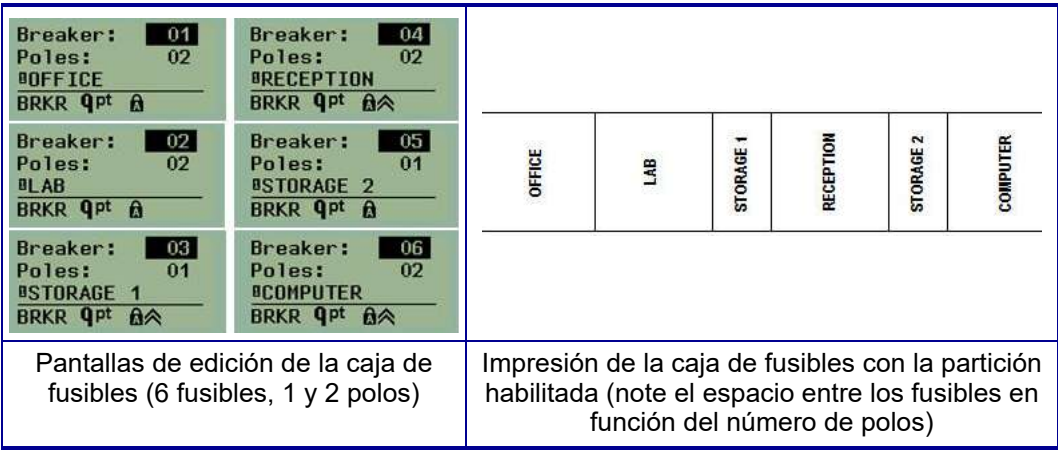

# <span id="page-29-0"></span>**6 Solución de problemas**

Utilice la siguiente tabla para diagnosticar y resolver posibles problemas de funcionamiento de la impresora Label Printer M210/M210-LAB. Si no funciona la acción correctiva sugerida, póngase en contacto con el grupo de asistencia técnica de Brady (ver [página 68\)](#page-29-0)

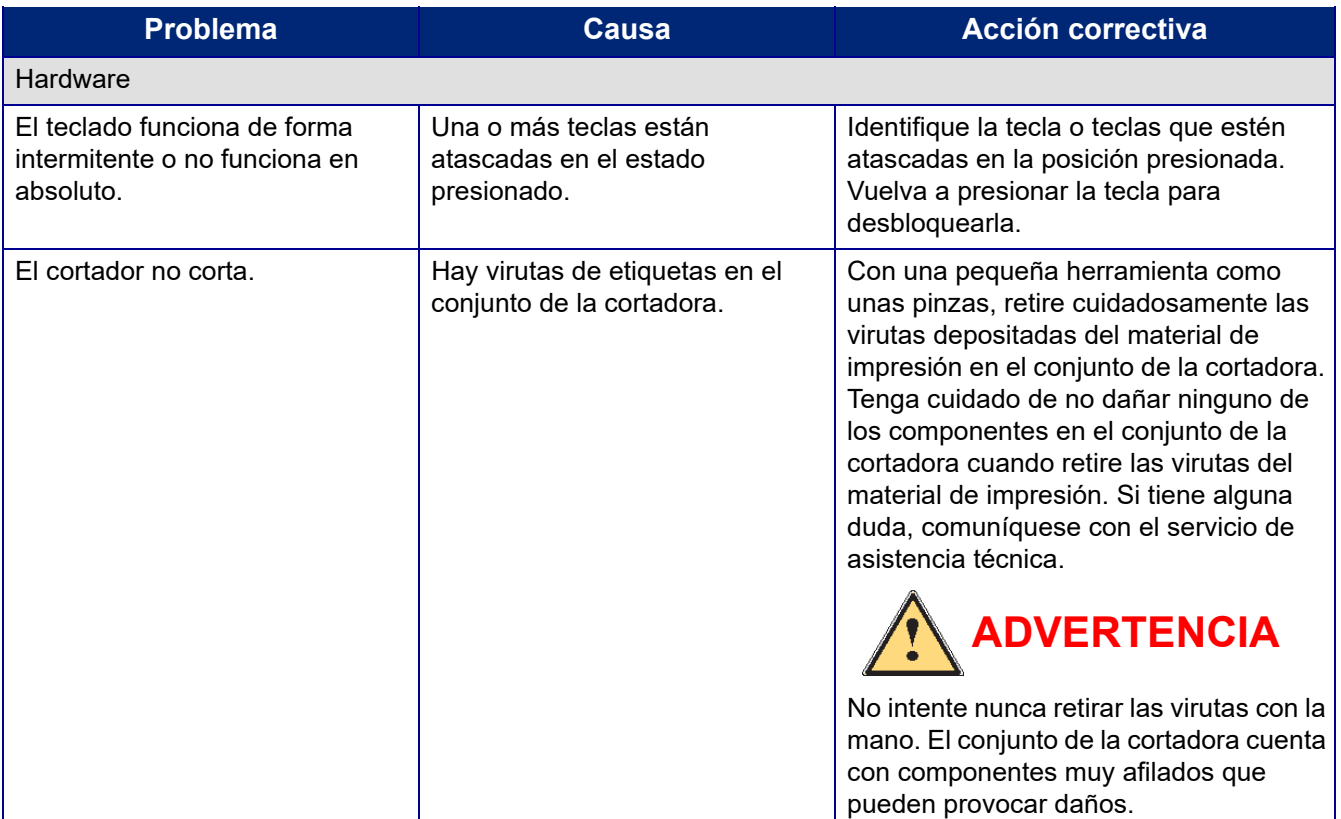

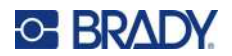

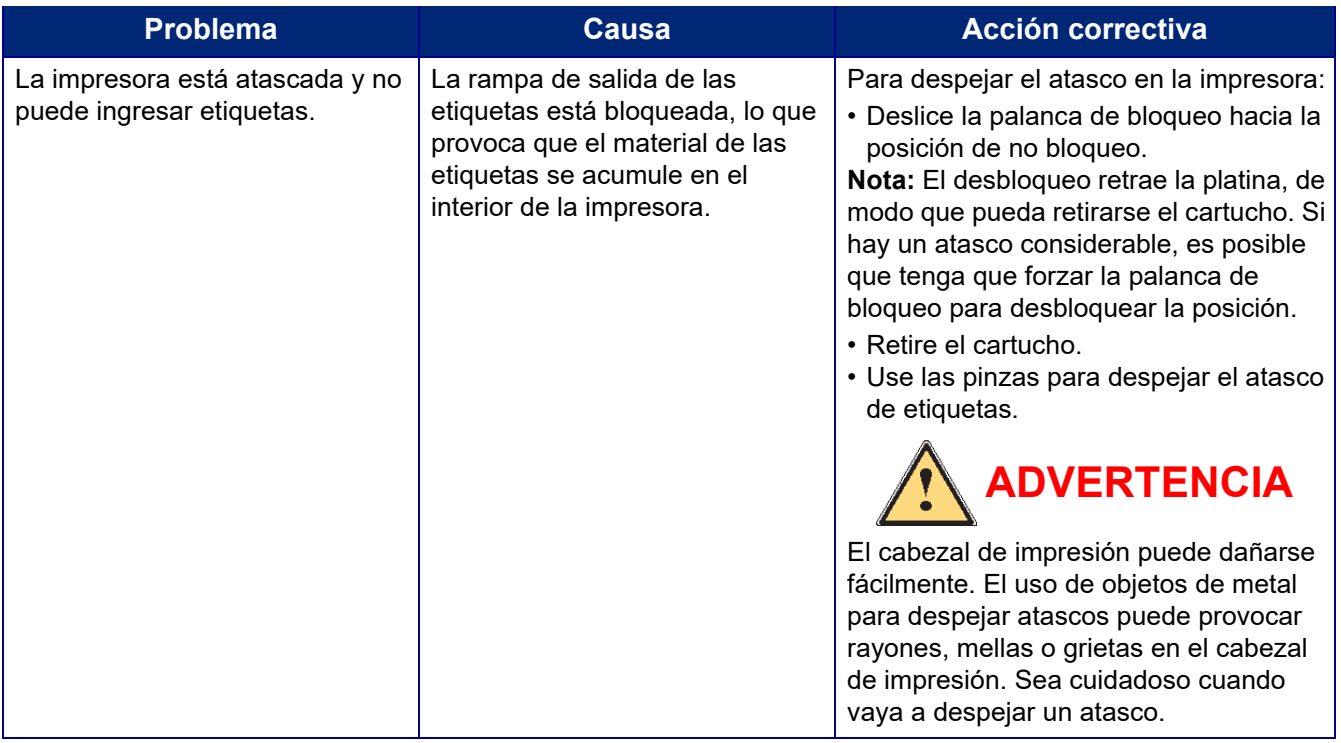

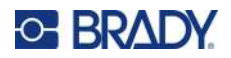

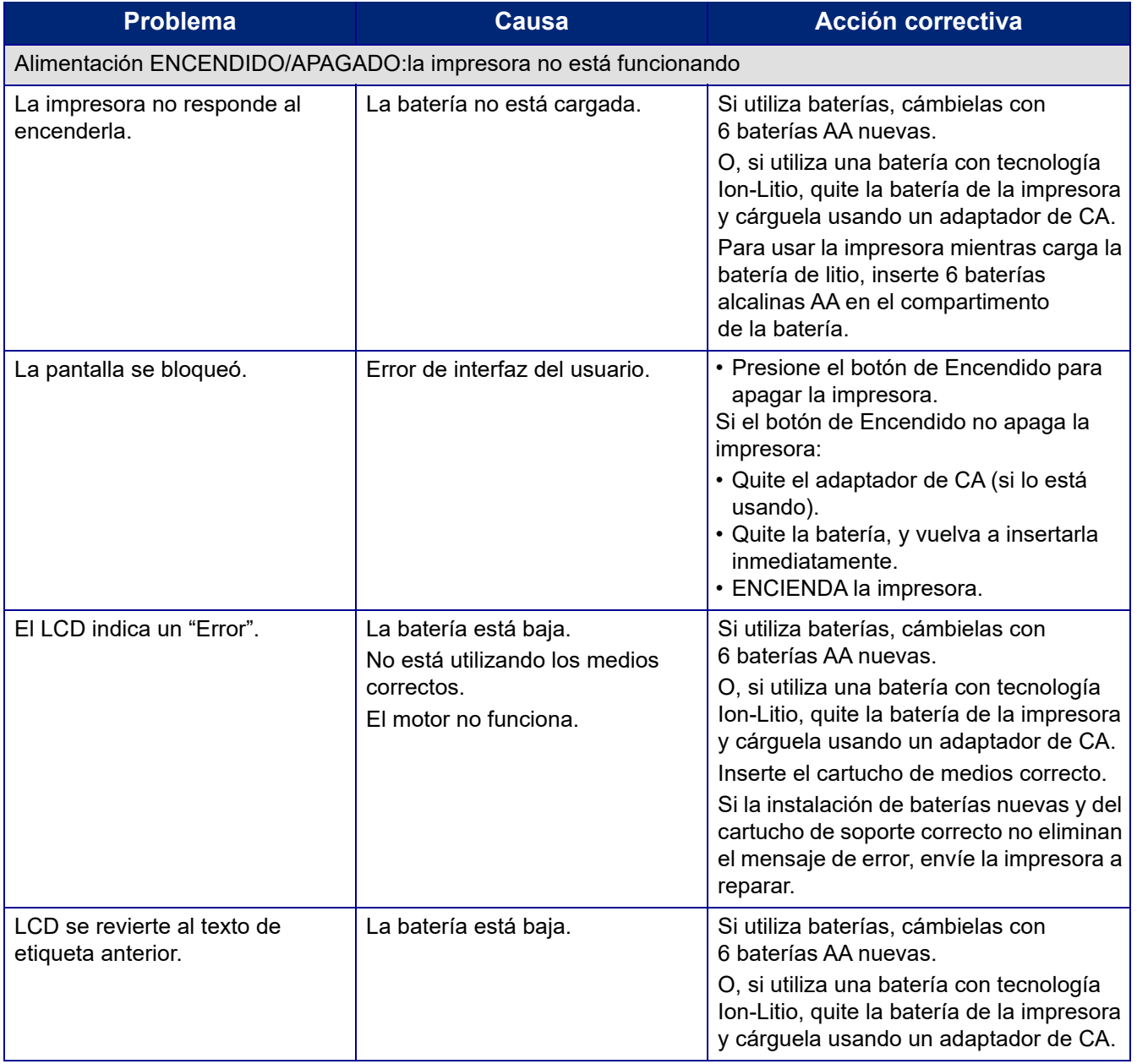

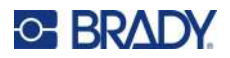

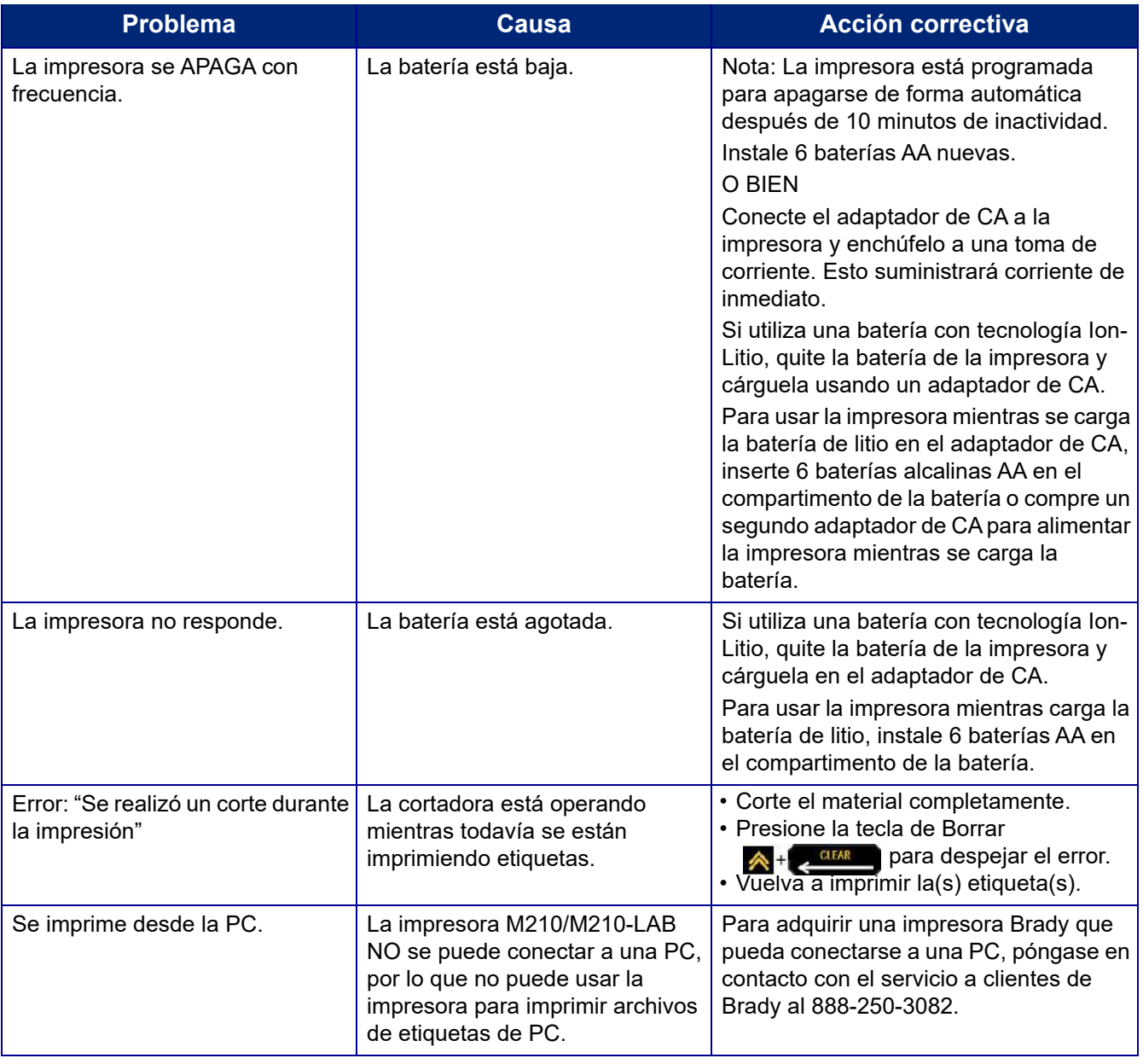

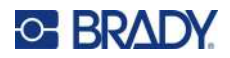

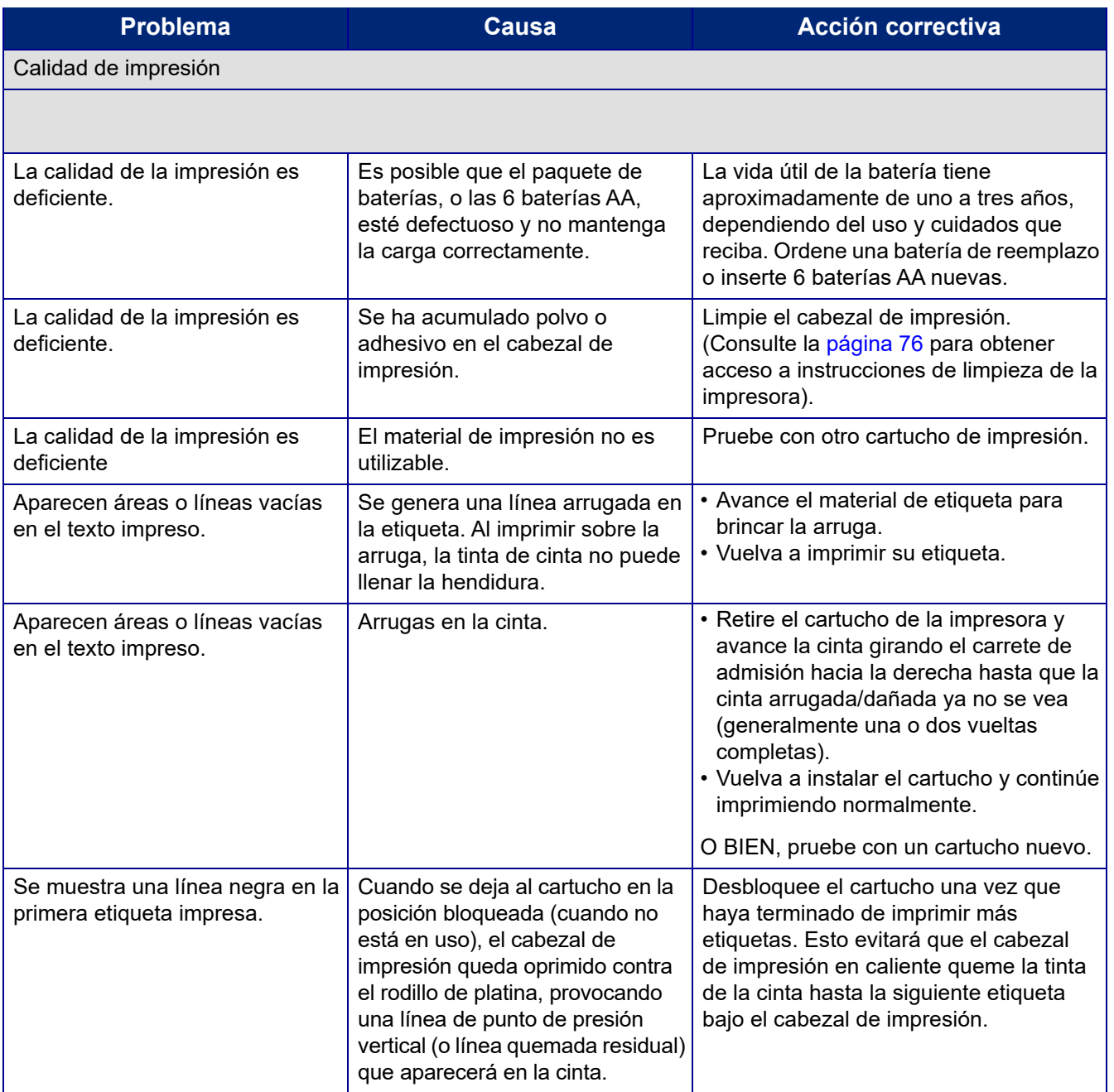

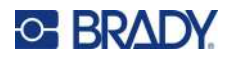

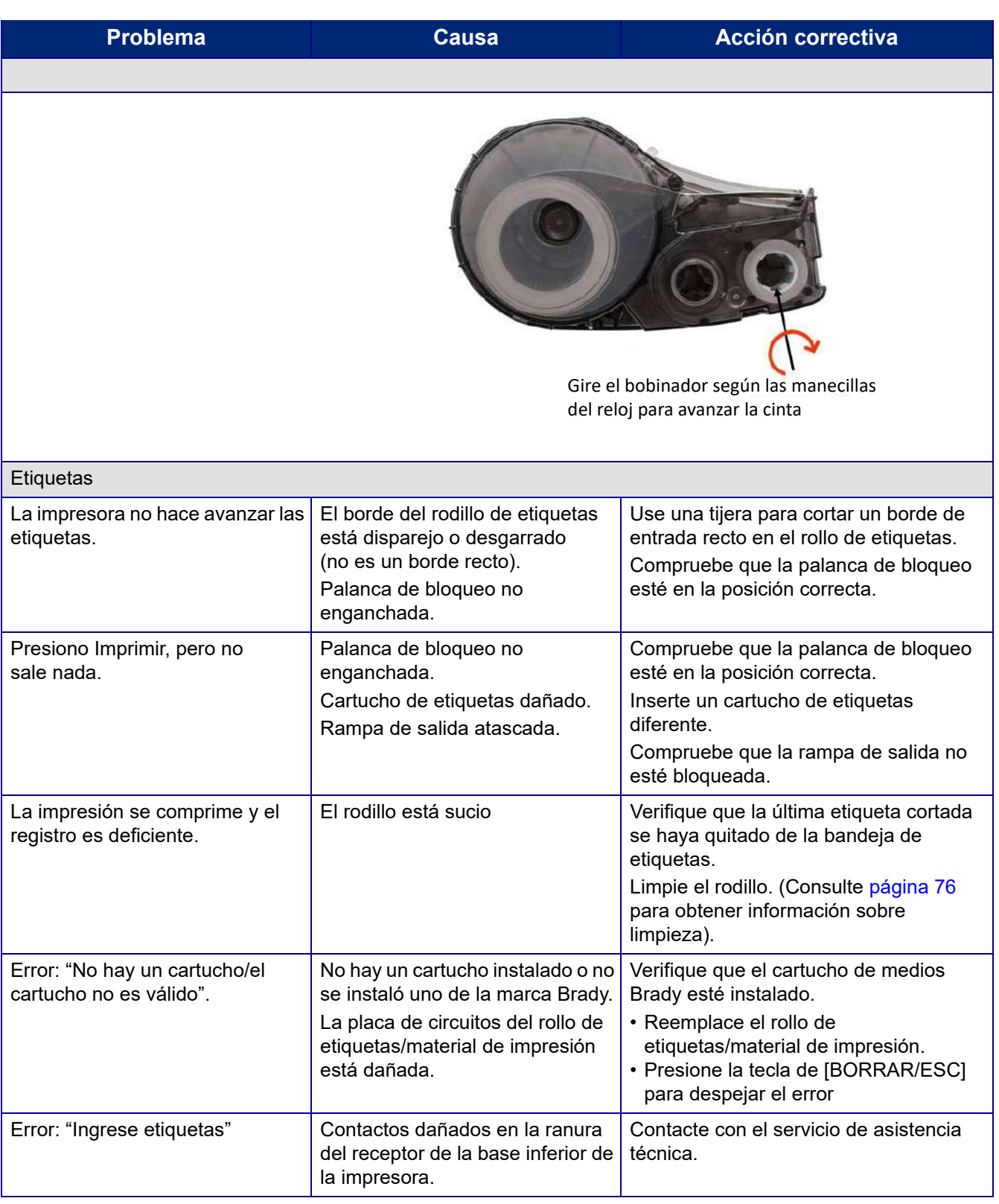

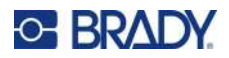

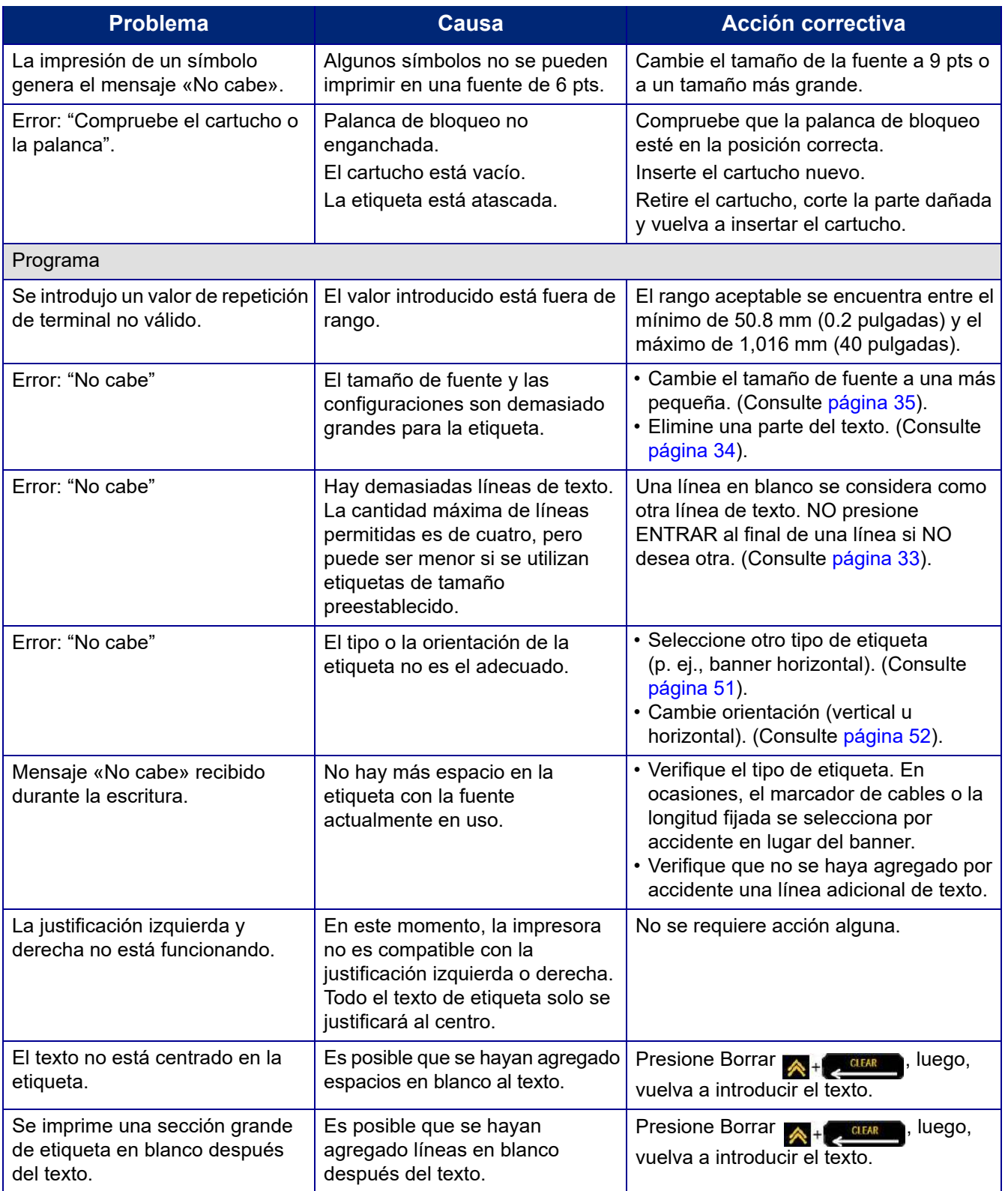

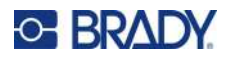

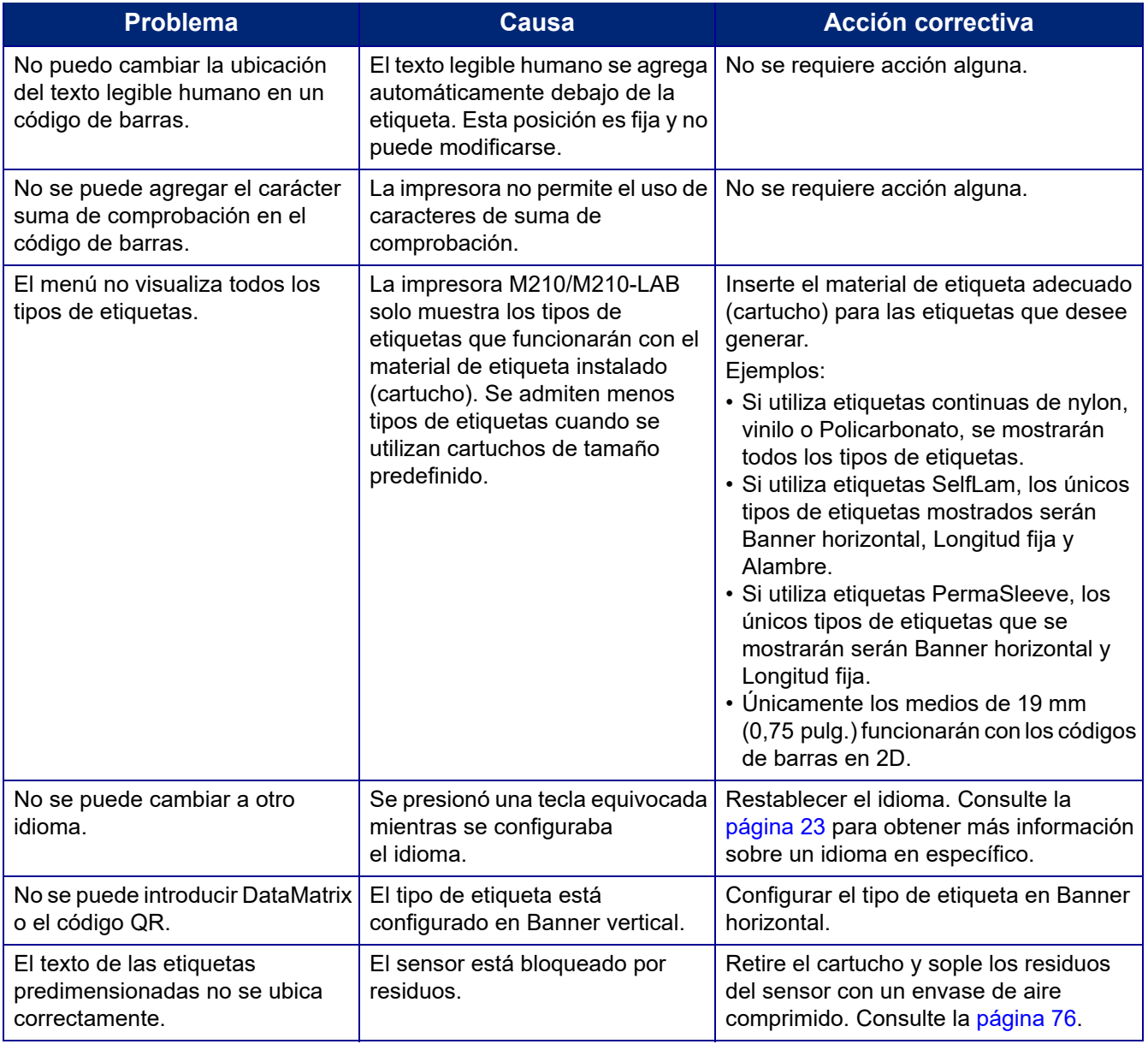

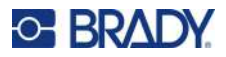

### <span id="page-37-0"></span>**Limpieza de la impresora**

La limpieza de la impresora mejorará la calidad y la legibilidad de la impresión. También aumenta la producción de salida, la vida útil de la máquina y el rendimiento.

#### **Pantalla**

- 1. Humedezca ligeramente un paño suave (que no produzca raspaduras) con alcohol isopropílico.
- 2. Limpie suavemente la pantalla hasta que quede limpia.

#### **Componentes internos**

Los componentes internos que necesitan algún tipo de limpieza son el cabezal de impresión, el rodillo de platina y el sensor.

- 1. Apague la impresora.
- 2. Abra la cubierta de la impresora y saque el cartucho que se encuentre en la impresora.

**Nota:** Compruebe que la palanca de bloqueo esté en la posición DESBLOQUEADA. Si no es así, no será posible acceder al cabezal de impresión.

- 3. Sople los residuos del sensor con un envase de aire comprimido o con un hisopo sin pelusa.
- 4. Con un hisopo sin pelusa humedecido con alcohol isopropílico (o un hisopo del kit de limpieza Brady PCK-6), limpie cuidadosamente el cabezal de impresión.
- 5. Con el mismo hisopo humedecido, frote suavemente el rodillo de platina.

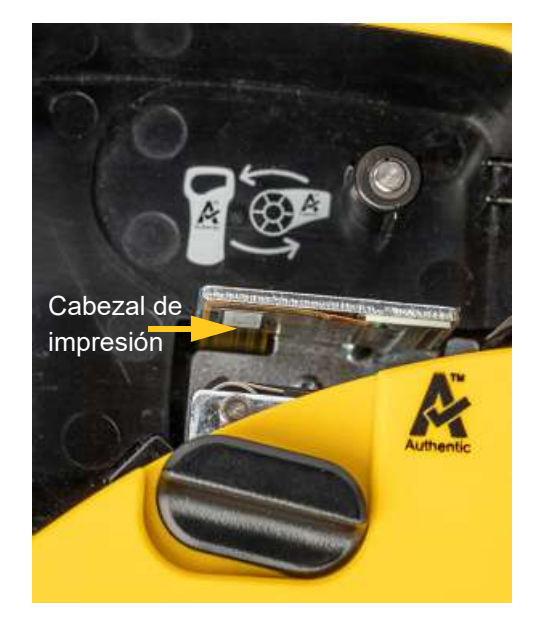

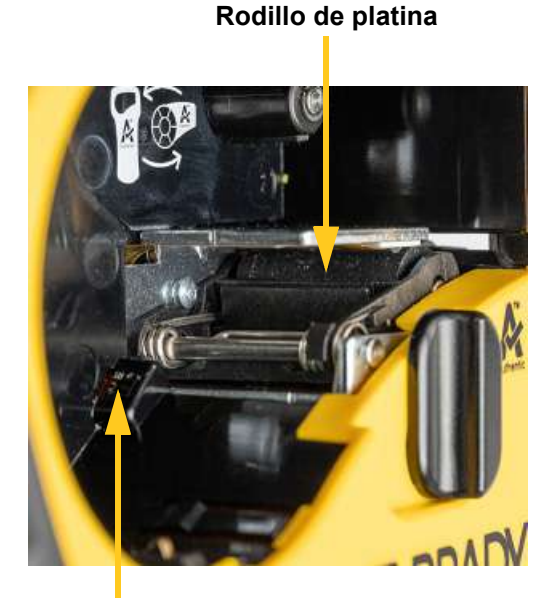

**Sensor**

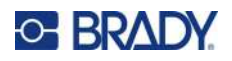

# **A Símbolos**

Los símbolos para todas las aplicaciones habilitadas están disponibles para utilizarlas en cualquier etiqueta, independientemente del tipo de aplicación o etiqueta en uso. Consulte página 37 la información de cómo aplicar los símbolos a sus etiquetas.

# **Símbolos varios**

#### **Advertencia**

SSS

第1

**nn** 

Ю

 $\circ$ 

 $\cdots$  $\frac{555}{255}$ 

ा

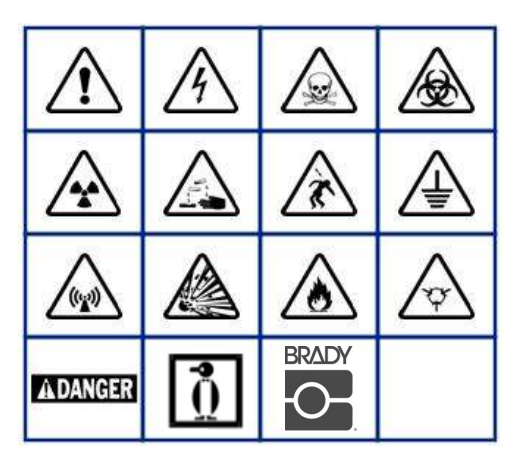

**Sistema eléctrico del hogar (M210 y ruso únicamente)**

圖

東東東

**SIA** 

ೌ

 $-ax$ 

 $|O|$ 

\*\*\*

 $\frac{1}{\delta}$ 

衁

F

 $\ddot{\bullet}$ 

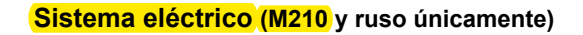

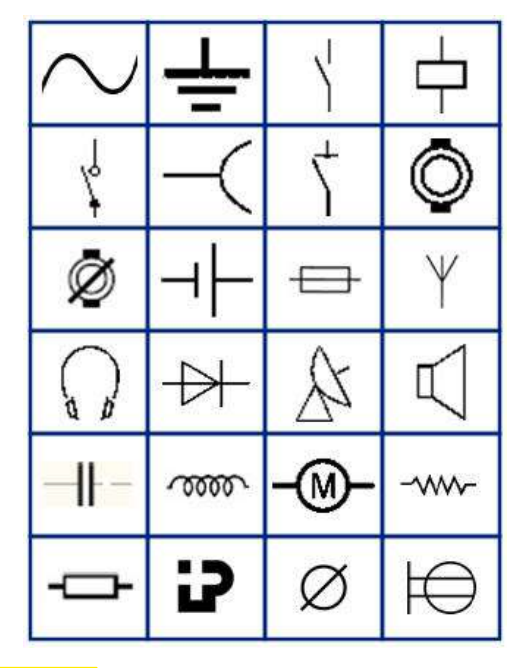

#### **Flechas**

 $\overline{\circ}$ 

击

 $-100 -$ 

В

ි

 $\overline{\circ}$ 

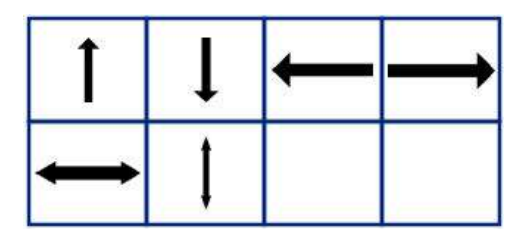

**DataComm (M210 y ruso únicamente)**

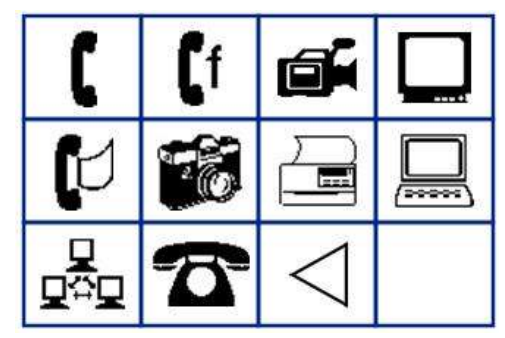

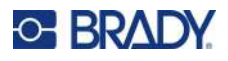

# **Varios**

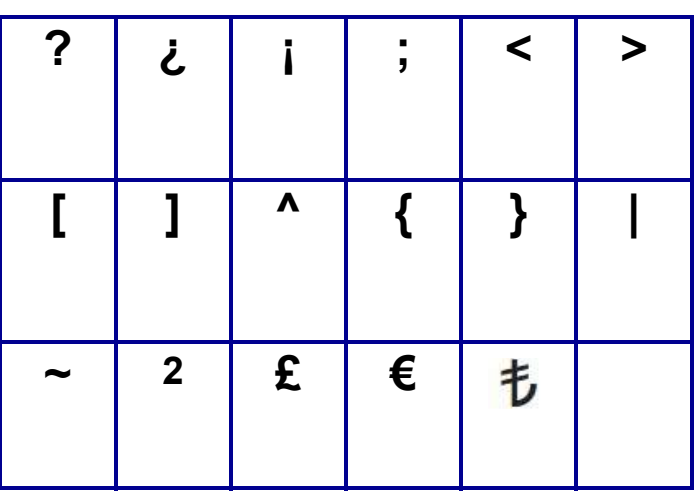

# **Misceláneo** (únicamente ruso)

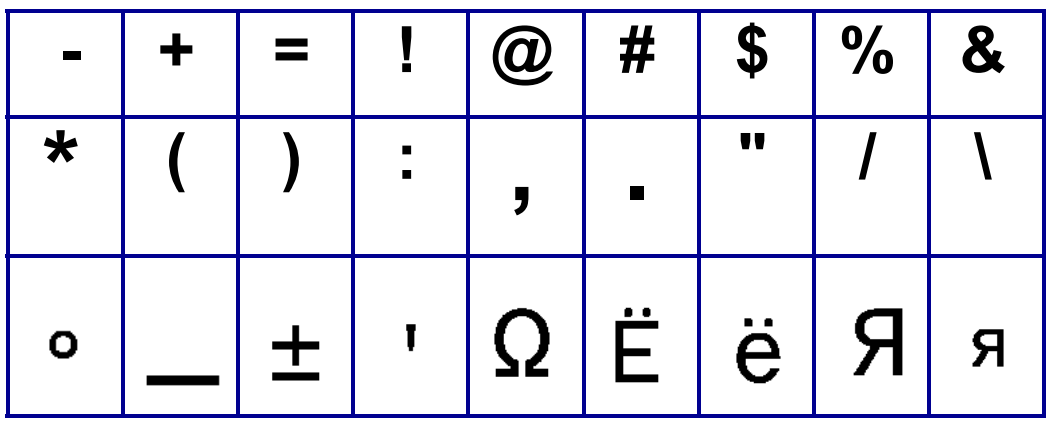

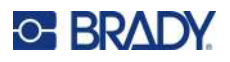

# **Griego**

**Nota:** La disponibilidad de los símbolos griegos dependerá de la versión de la impresora.

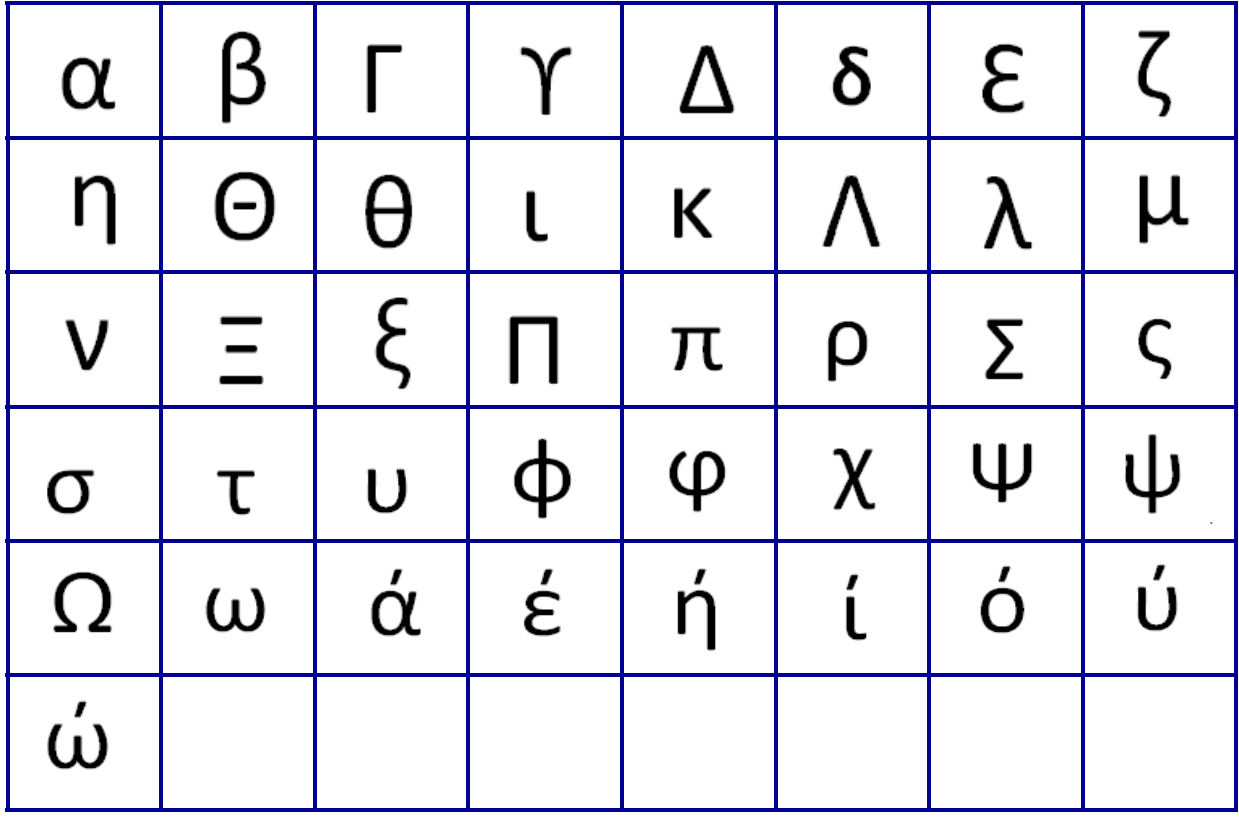

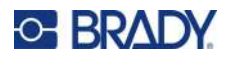

# **Laboratorio**

Si no se puede imprimir un símbolo en un tamaño de fuente de 6 pts, se mostrará el mensaje de error "No cabe". Se debe cambiar el tamaño de la fuentes a 9 pts. Algunos símbolos se mostrarán como  $\triangle$  en el editor.

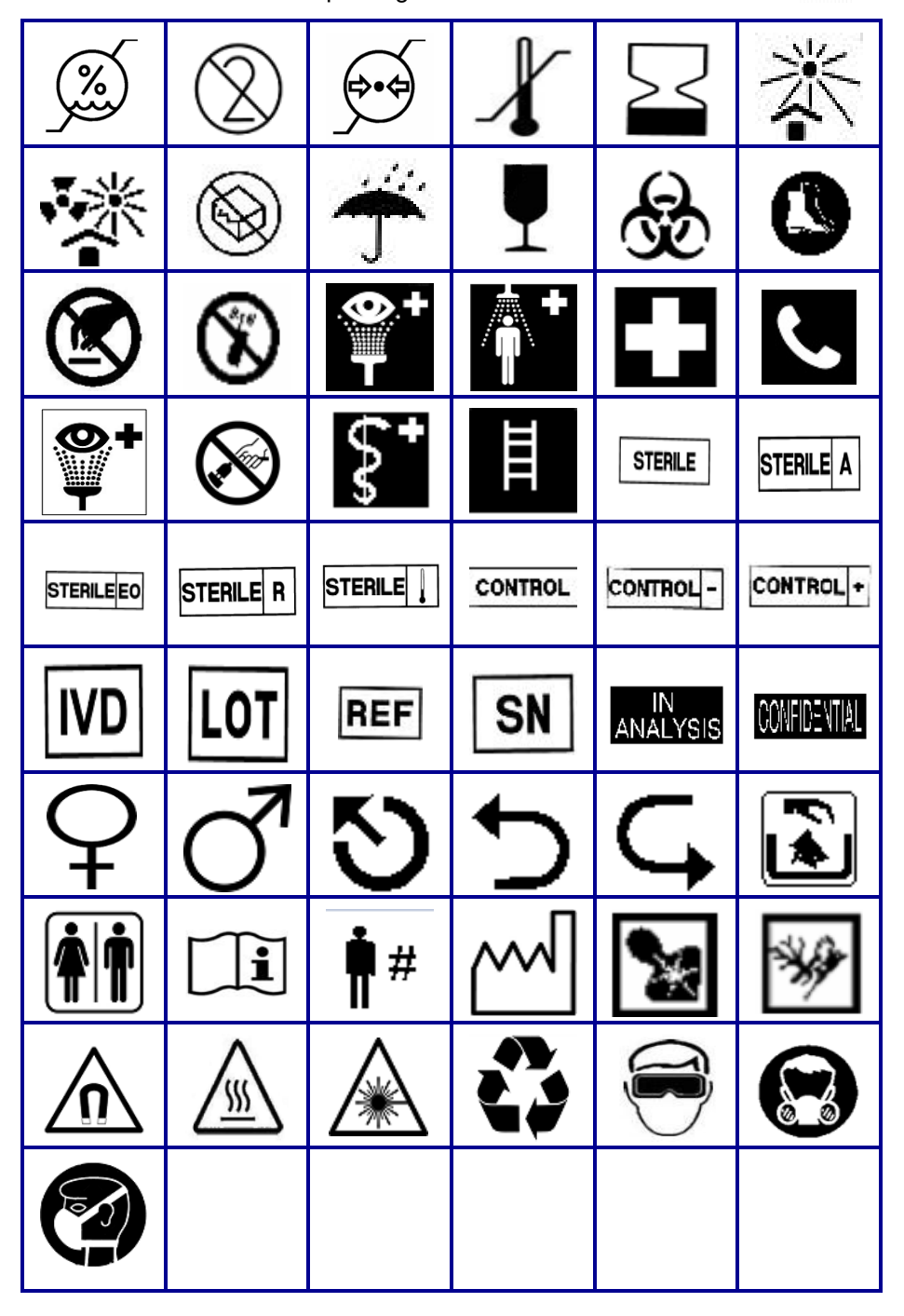

# <span id="page-42-0"></span>**B Caracteres ASCII admitidos**

# **Códigos de barras**

Al crear códigos de barras, refiérase a las tablas siguientes para consultar los caracteres compatibles.

### **Código 39**

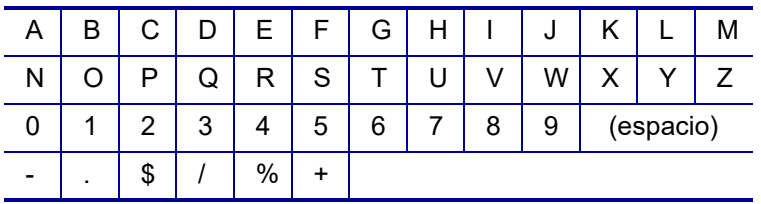

### **Código 128**

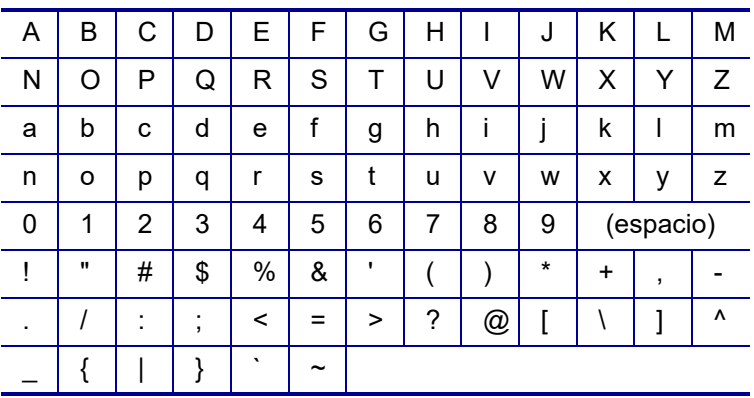

### **DataMatrix y Códigos QR**

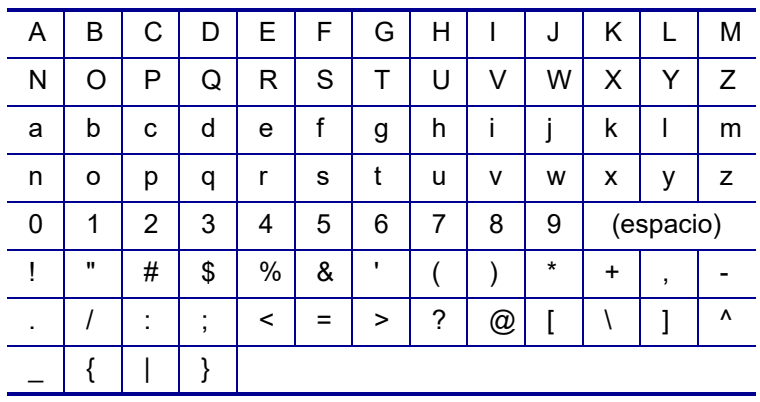

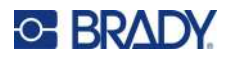

# **C Cumplimiento normativo**

### **Cumplimiento y aprobaciones de agencias**

### **Estados Unidos**

#### **Nota**

Este equipo ha sido puesto a prueba y se ha confirmado que cumple con los límites para un dispositivo digital Clase B, de conformidad con la Parte 15 de las reglas de la FCC (Comisión Federal de Comunicaciones). Estos límites fueron diseñados para dar protección razonable contra interferencias dañinas en una instalación residencial. Este equipo genera y puede irradiar energía de radiofrecuencia y, si no se instala y se usa de conformidad con las instrucciones, puede ocasionar interferencias dañinas a comunicaciones radiales. No obstante, no hay garantía de que no pueda ocurrir interferencia alguna en una instalación en particular. En caso de que este equipo ocasione interferencias dañinas para la recepción de radio o televisión, lo que puede determinarse encendiendo y apagando el equipo, se recomienda al usuario que trate de corregir la interferencia siguiendo alguna o varias de las siguientes medidas:

- Oriente o ubique nuevamente la antena receptora.
- Aumente la separación entre el equipo y el receptor.
- Conecte el equipo a una toma que se encuentre en un circuito diferente a aquel al que esté conectado el receptor.
- Consulte a la asistencia técnica de BRADY para obtener ayuda.

Los cambios o modificaciones que no hayan sido aprobados expresamente por la parte responsable del cumplimiento, pueden invalidar la autorización que se le otorga al usuario para operar el equipo.

ESTE DISPOSITIVO CLASE B CUMPLE CON LA PARTE 15 DE LAS REGLAS DE FCC. LA OPERACIÓN ESTÁ SUJETA A LAS DOS CONDICIONES SIGUIENTES: (1) ESTE DISPOSITIVO PUDIERA NO PROVOCAR INTERFERENCIA DAÑINA Y (2) ESTE DISPOSITIVO DEBE ACEPTAR CUALQUIER INTERFERENCIA RECIBIDA, INCLUSO AQUELLA QUE PUEDA GENERAR UNA OPERACIÓN INDESEADA.

#### **Canadá**

Innovación, Ciencia y Desarrollo Económico (ISED)

Canada ICES-003:

CAN ICES-3 (B)/NMB-3(B)

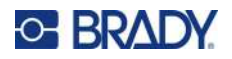

### **Europa**

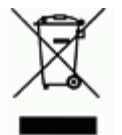

#### **Directiva para Desechos Eléctricos y Equipo Electrónico**

Según la Directiva Europea WEEE, este dispositivo debe reciclarse de conformidad con los reglamentos locales.

#### **Directiva RoHS 2011/65/UE, 2015/863/UE**

Este producto cuenta con la aprobación de Marca CE y cumple con la Directiva 2011/65/UE DEL PARLAMENTO EUROPEO Y DEL CONSEJO de 8 de junio de 2011 sobre restricciones a la utilización de determinadas sustancias peligrosas en aparatos eléctricos y electrónicos.

La Directiva de la UE 2015/863 de 31 de marzo de 2015 (RoHS 3) modifica el Anexo II de la Directiva 2011/65/UE del Parlamento europeo y del Consejo por lo que respecta a la lista de sustancias restringidas.

#### **Directiva sobre baterías 2006/66/CE modificada por la directiva sobre baterías 2013/56/UE**

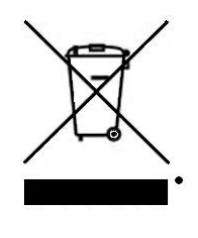

Este producto contiene una batería de litio. El depósito con ruedas tachado que aparece a la izquierda se utiliza para indicar "recolección separada" de todas las baterías y acumuladores, en conformidad con la directiva europea 2006/66/CE modificada por la directiva sobre baterías 2013/56/UE. Los usuarios de baterías no deberán deshacerse de ellas como desechos municipales no clasificados. La directiva determina las directrices para el retorno y reciclaje de baterías y acumuladores usados que deban recolectarse por separado y reciclarse al final de su vida útil. Deseche la pila según la normativa local.

#### **Aviso para recicladores**

#### **Para extraer la batería de litio:**

- 1. Voltee la impresora hacia arriba, abra la puerta del compartimiento de la batería y extráigala.
- 2. Deséchela de conformidad con la normativa local.

#### **Para extraer la pila de botón de litio:**

- 3. Desmonte la impresora y localice la pila de botón de litio ubicada en la placa del circuito principal.
- 4. Quite la batería del tablero y deséchela de conformidad con los reglamentos locales.

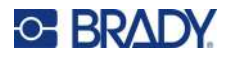

### **Turquía**

Ministerio de Medio Ambiente y Bosques de Turquía

(Directiva sobre la restricción del uso de determinadas sustancias peligrosas en equipo eléctrico y electrónico).

Türkiye Cumhuriyeti: EEE Yönetmeliğine Uygundur

#### **México**

Declaración sobre el consumo de energía:

Consumo de energía en operación: 3,35 Wh

(Energy consumption in operation mode)

Consumo de energía en modo de espera: 0.1 Wh

(Energy consumption in standby mode)

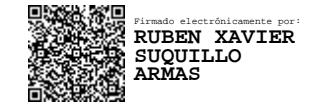